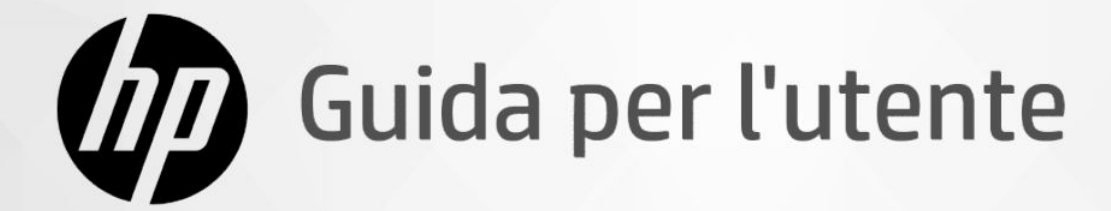

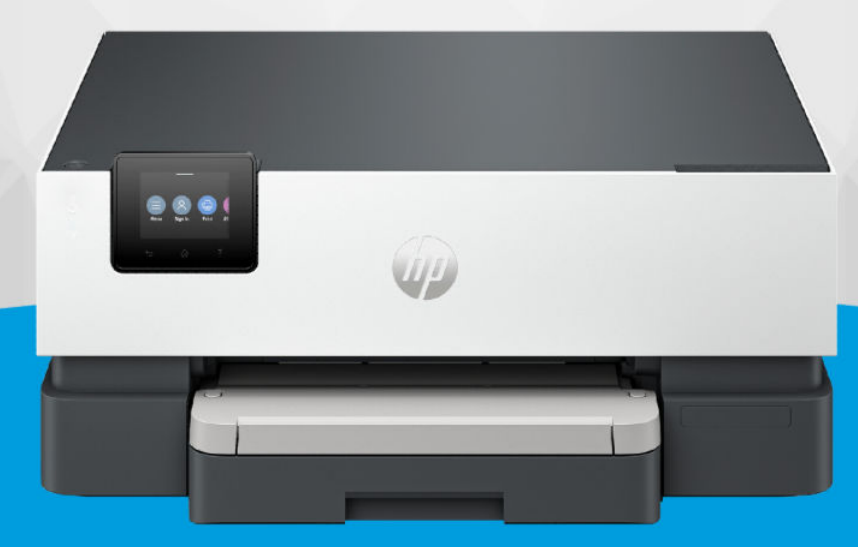

# HP OfficeJet Pro 9110b series

### Avvisi di HP

#### Copyright e licenza

LE INFORMAZIONI CONTENUTE NEL PRESENTE DOCUMENTO SONO SOGGETTE A MODIFICA SENZA PREAVVISO.

TUTTI I DIRITTI RISERVATI. LA RIPRODUZIONE, L'ADATTAMENTO O LA TRADUZIONE DEL PRESENTE MATERIALE È VIETATA SENZA PREVIA AUTORIZZAZIONE SCRITTA DI HP, FATTI SALVI I CASI CONSENTITI DALLE LEGGI SUL COPYRIGHT. LE UNICHE GARANZIE PER I SERVIZI E PRODOTTI HP SONO STABILITE NELLE DICHIARAZIONI DI GARANZIA ESPLICITE FORNITE CON TALI PRODOTTI E SERVIZI. NESSUNA AFFERMAZIONE CONTENUTA NEL PRESENTE DOCUMENTO PUÒ COSTITUIRE UN'ULTERIORE GARANZIA. HP NON È RESPONSABILE DEGLI EVENTUALI ERRORI TECNICI O EDITORIALI OVVERO DELLE OMISSIONI CONTENUTE NEL PRESENTE DOCUMENTO.

© Copyright 2023 HP Development Company, L.P.

#### Marchi commerciali

Microsoft e Windows sono marchi o marchi registrati di Microsoft Corporation negli Stati Uniti e/o in altri paesi.

Mac, OS X, macOS e AirPrint sono marchi di Apple Inc. registrati negli Stati Uniti e in altri paesi.

ENERGY STAR e il marchio ENERGY STAR sono marchi registrati della U.S. Environmental Protection Agency (Agenzia statunitense per la protezione dell'ambiente).

Android e Chromebook sono marchi di Google  $LIC$ 

iOS è un marchio o un marchio registrato di Cisco negli Stati Uniti e in altri paesi, il cui utilizzo avviene dietro licenza.

#### Informazioni sulla sicurezza

Per ridurre il rischio di danni dovuti a incendi o scosse elettriche, quando si utilizza questo prodotto attenersi sempre alle precauzioni sulla sicurezza.

- Si consiglia di leggere attentamente tutte le istruzioni contenute nei documenti forniti insieme alla stampante.

- Osservare tutte le avvertenze e le istruzioni riportate sul prodotto.

- Prima di effettuare la pulizia, scollegare il prodotto dalle prese a parete.

- Non installare o utilizzare il prodotto nelle vicinanze di acqua o se non si è perfettamente asciutti.

- Installare il prodotto su una superficie stabile, in modo che risulti fermo e al sicuro.

- Installare il prodotto in un luogo protetto dove non sia possibile calpestare il cavo di alimentazione o inciamparvi e danneggiarlo.

- Se il prodotto non funziona normalmente, vedere Risoluzione dei problemi in questa guida.

- All'interno non vi sono parti su cui l'utente possa effettuare riparazioni. Per la manutenzione rivolgersi a personale tecnico qualificato.

# Sommario

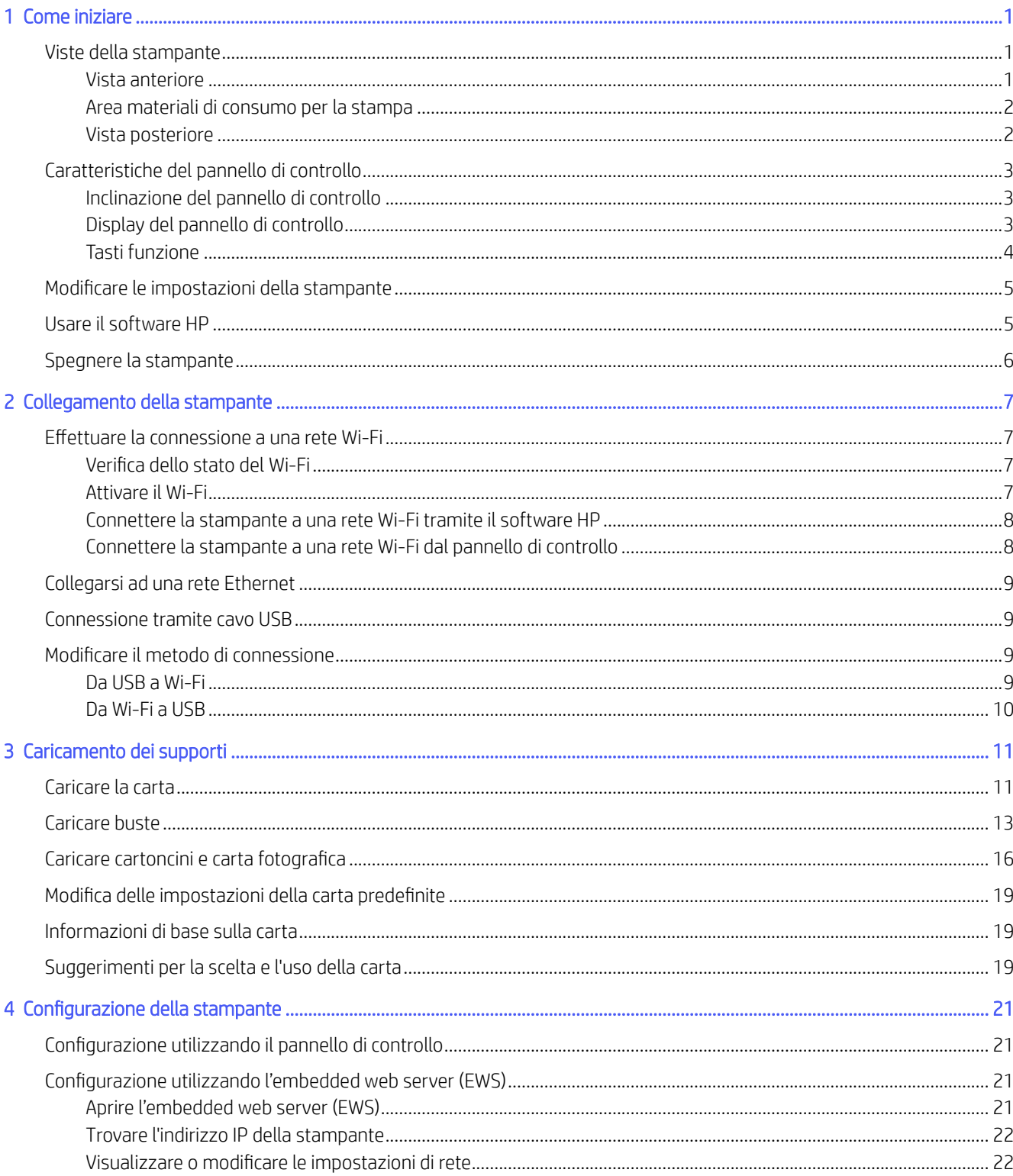

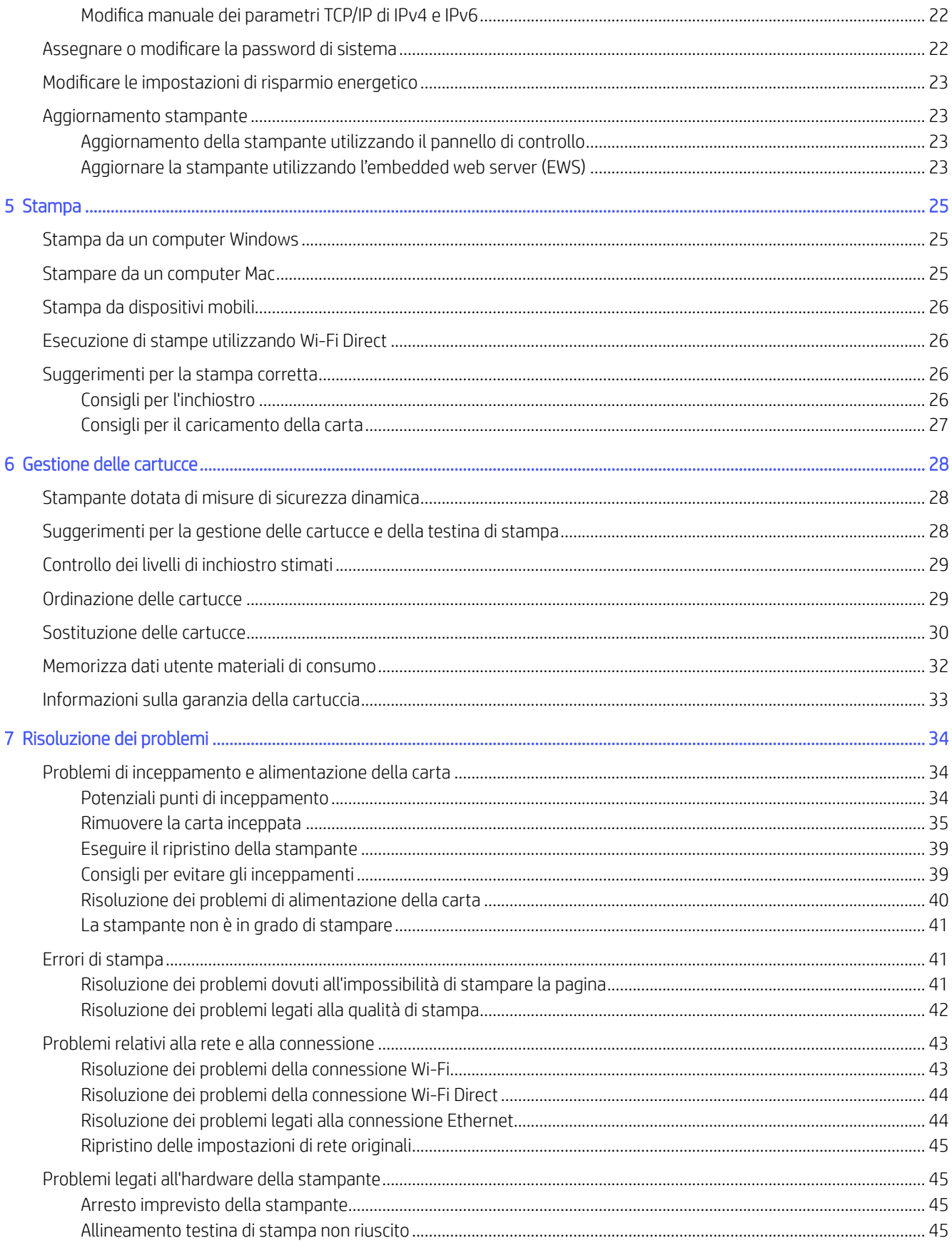

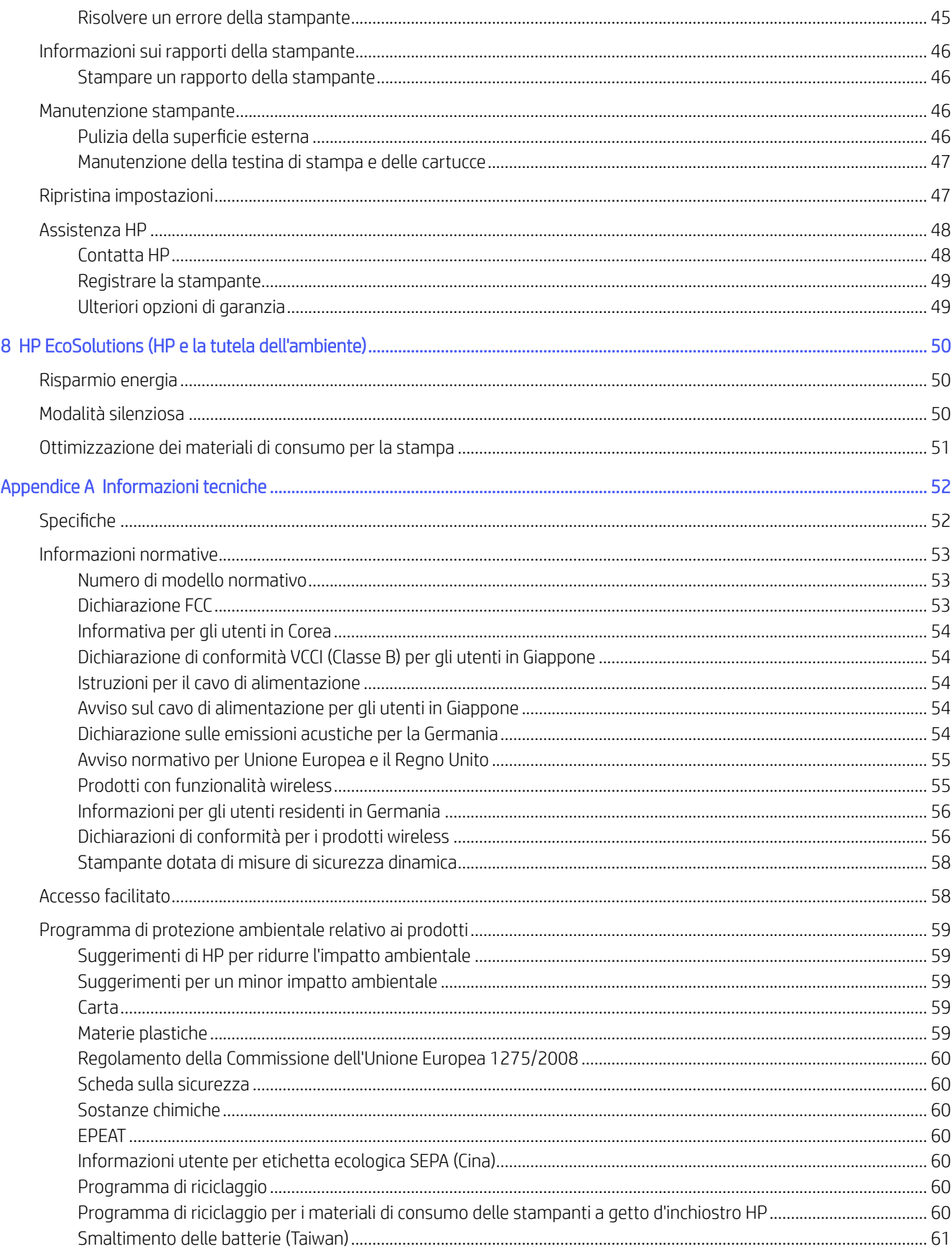

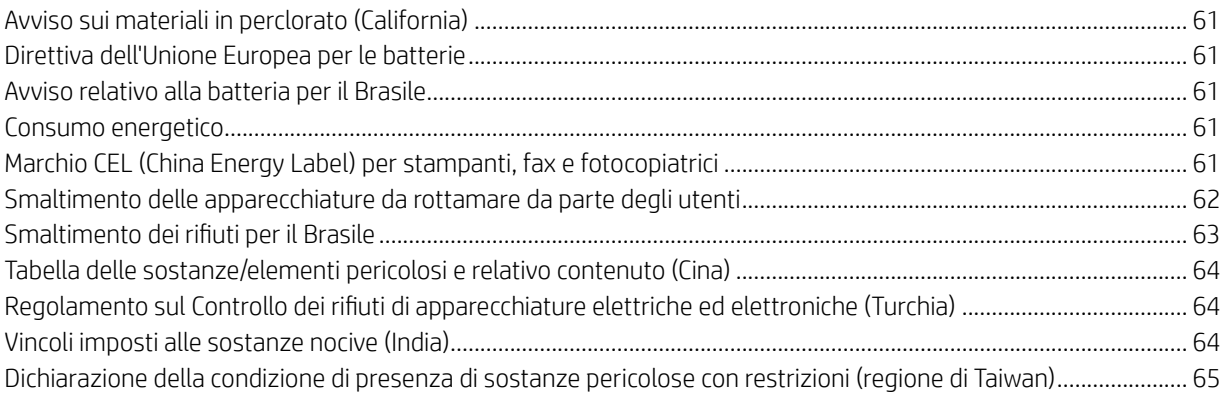

# <span id="page-6-0"></span>1 Come iniziare

Informazioni sui componenti della stampante, le caratteristiche del pannello di controllo e altre funzionalità della stampante.

# Viste della stampante

Componenti della stampante e relative descrizioni.

### Vista anteriore

Componenti della stampante nella parte anteriore.

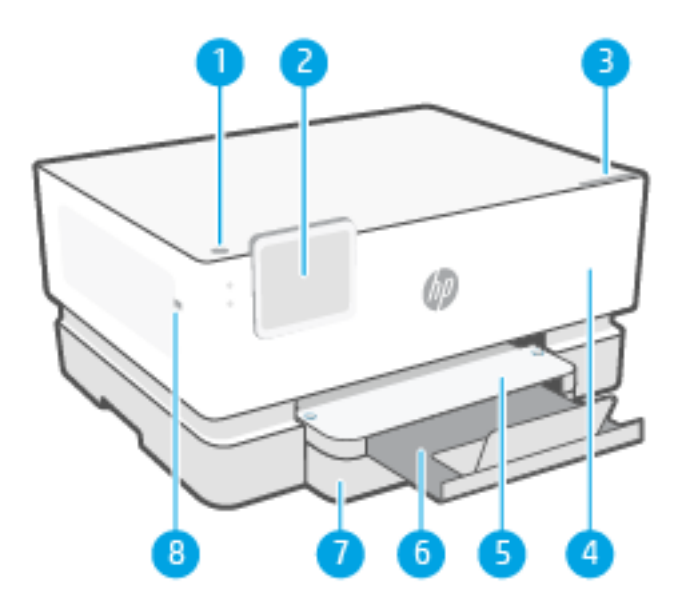

Tabella 1-1 Vista frontale della stampante

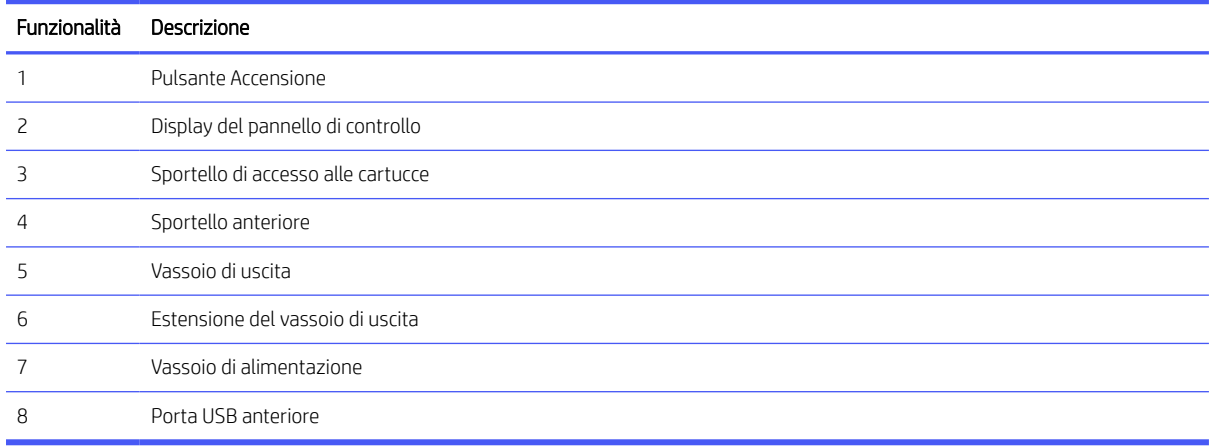

### <span id="page-7-0"></span>Area materiali di consumo per la stampa

Componenti nell'area dei materiali di consumo per la stampa.

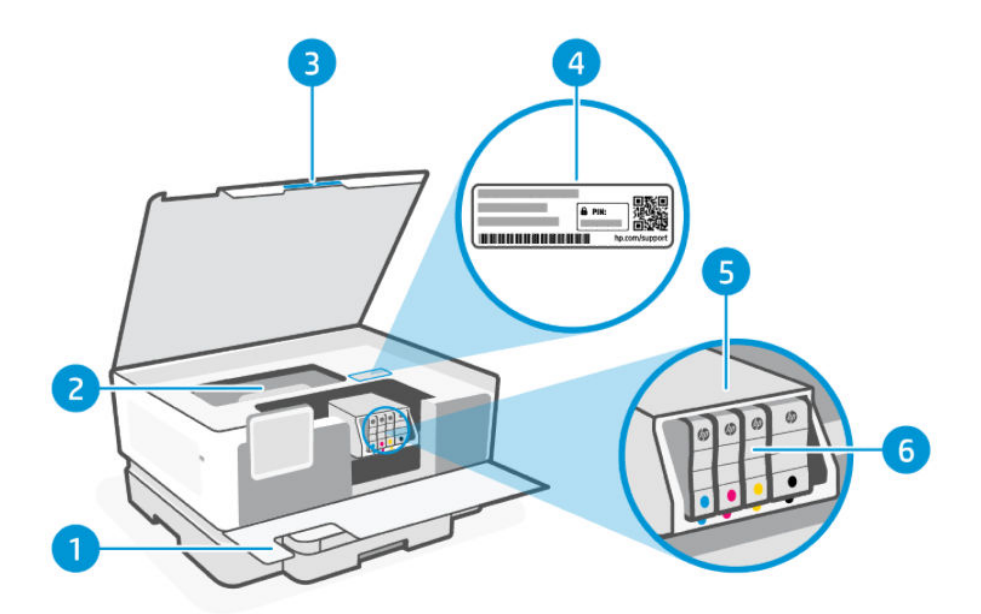

#### Tabella 1-2 Area materiali di consumo per la stampa

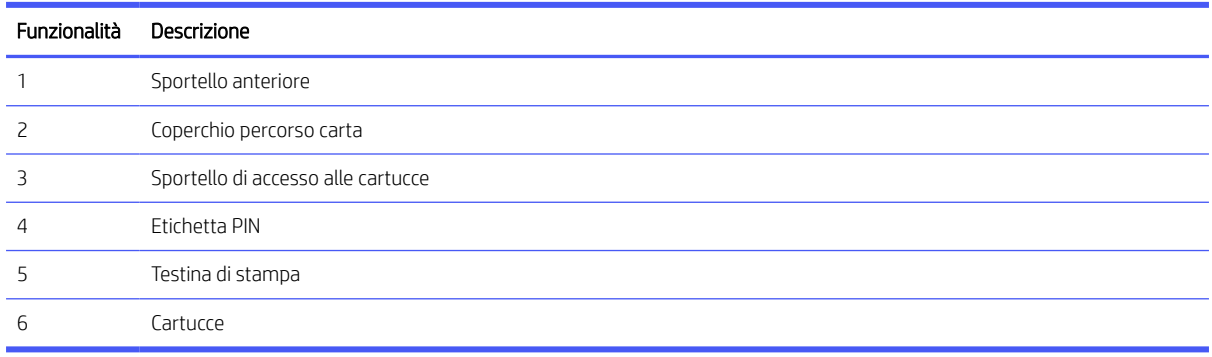

NOTA: Le cartucce vanno conservate nella stampante per prevenire possibili problemi nella qualità di stampa o danni alla testina di stampa. Evitare di rimuovere per lunghi periodi i materiali di consumo per la stampa. Non spegnere la stampante se manca una cartuccia.

### Vista posteriore

Componenti della stampante nella parte posteriore.

<span id="page-8-0"></span>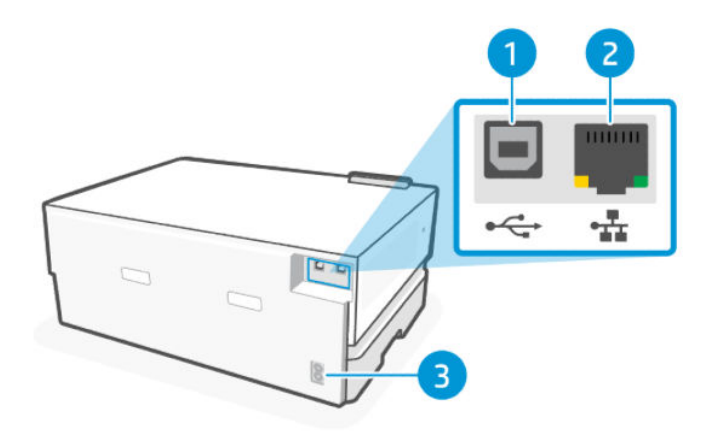

#### Tabella 1-3 Vista posteriore della stampante

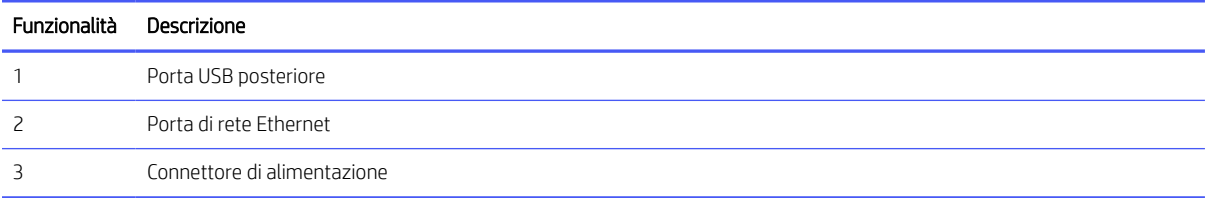

## Caratteristiche del pannello di controllo

Il panello di controllo offre interazione diretta e presenta spie che indicato stato, errori e molto altro.

### Inclinazione del pannello di controllo

Inclinare il pannello di controllo per una visualizzazione più agevole. Spingere la parte superiore del pannello di controllo per inclinarla in avanti e spingere la parte inferiore per inclinarla verso il basso.

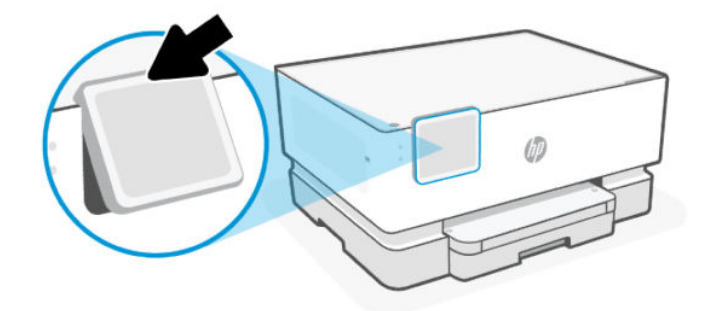

### Display del pannello di controllo

Controllare lo stato della stampante, eseguire le operazioni e modificare le impostazioni della stampante.

<span id="page-9-0"></span>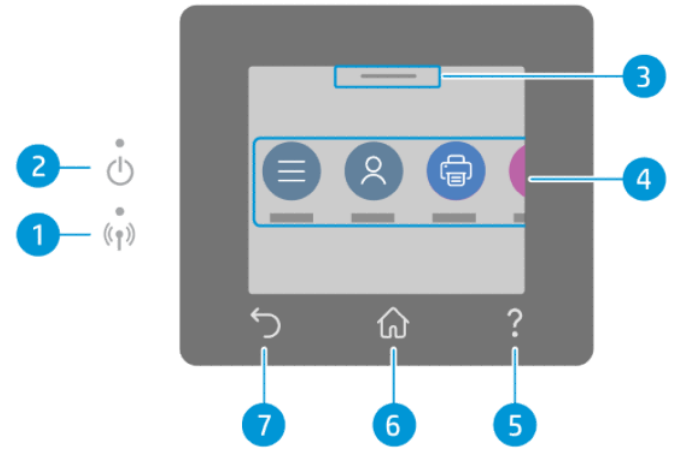

Tabella 1-4 Display del pannello di controllo

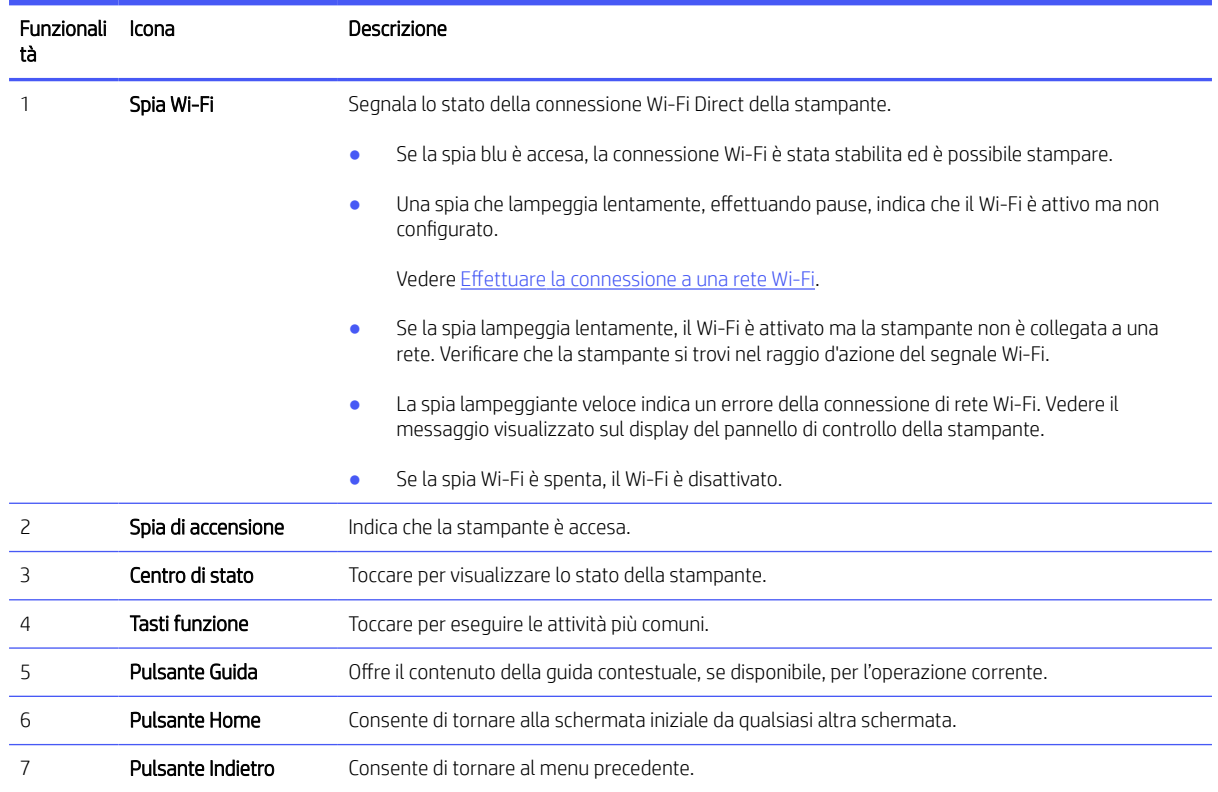

### Tasti funzione

Eseguire le operazioni di stampa.

#### Tabella 1-5 Tasti funzione

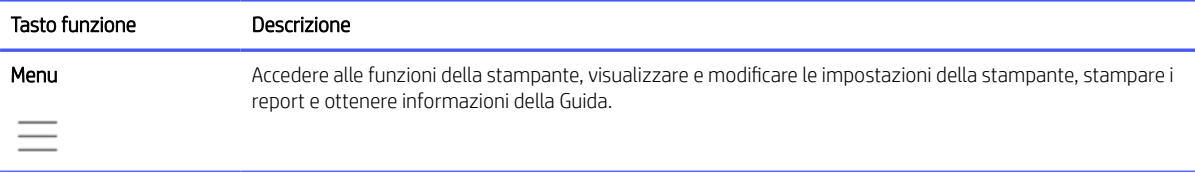

<span id="page-10-0"></span>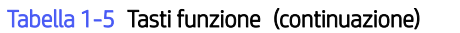

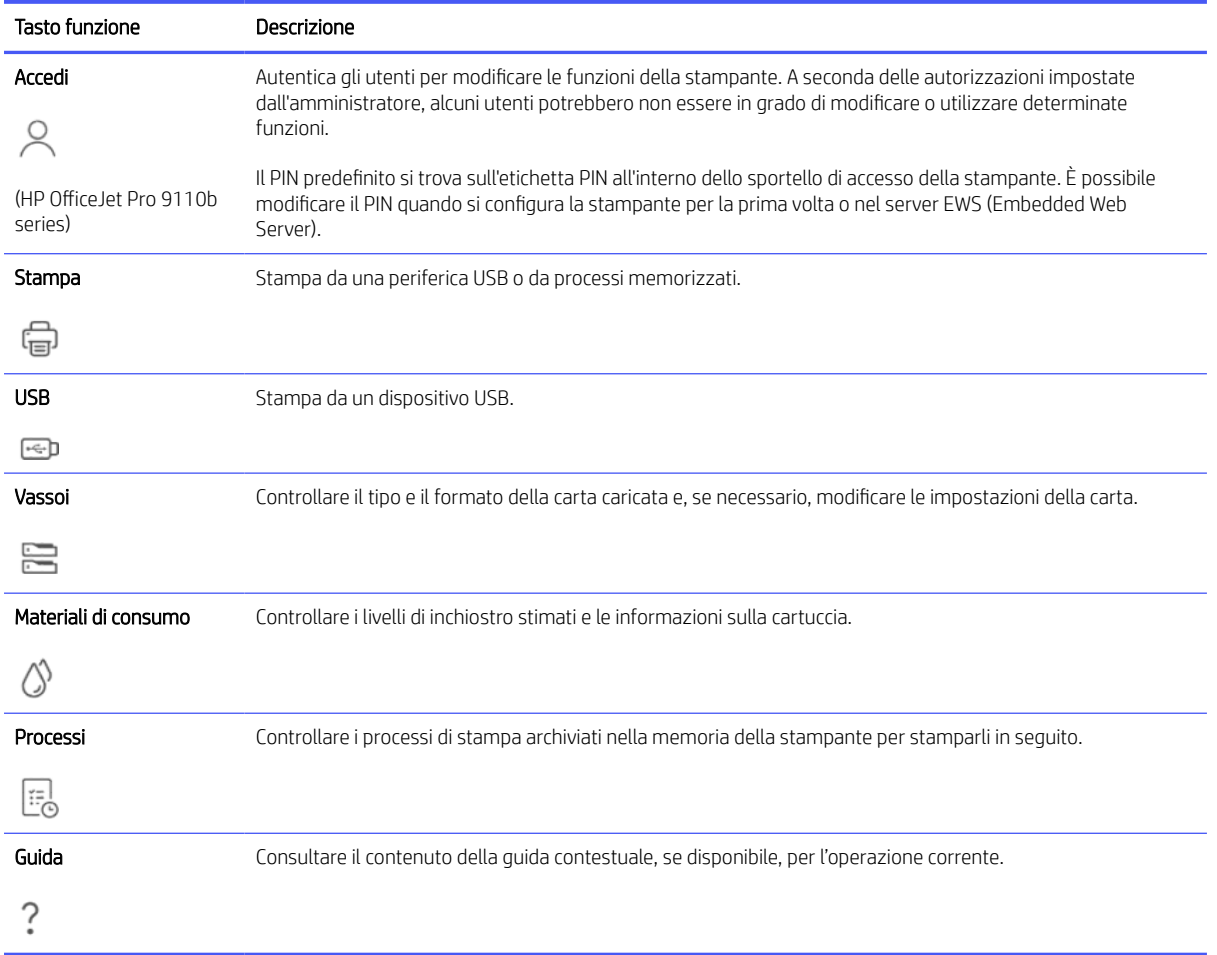

# Modificare le impostazioni della stampante

Utilizzare il pannello di controllo per visualizzare o modificare le impostazioni della stampante. È inoltre possibile modificare le impostazioni della stampante utilizzando il software HP o il server EWS (Embedded Web Server).

- 1. Nella schermata iniziale del pannello di controllo toccare Menu.
- 2. Scorrere fino a Utility e toccare Impostazioni.
- 3. Toccare l'opzione desiderata per apportare le modifiche necessarie.
- $\phi$ : SUGGERIMENTO: Toccare Home  $\Omega$  per tornare alla schermata principale.

### Usare il software HP

Software HP consente di eseguire operazioni di stampa da un dispositivo mobile o da un computer.

- Configurazione e connessione della stampante in uso.
- Stampa e scansione di documenti e foto.
- <span id="page-11-0"></span>Condivisione di documenti tramite e-mail e altre applicazioni.
- Gestione delle impostazioni della stampante, verifica dello stato della stampante, stampa di rapporti e ordinazione di materiali di consumo.

### **EX NOTA:**

● È possibile scaricare Software HP dagli app store specifici del dispositivo.

Se la stampante è gestita dal reparto IT, contattare l'amministratore di sistema per configurare il software HP.

● Software HP supporta dispositivi mobili e computer dotati di alcune versioni di iOS, Android, Windows e macOS.

Per ulteriori informazioni sui requisiti dei sistemi, visitare [hp.com/support.](https://support.hp.com)

Software HP È disponibile solo in alcune lingue e supporta solo alcuni formati di file. Alcune funzioni sono disponibili soltanto su determinati modelli o stampanti.

Installare HP software e creare un account HP:

- 1. Visitare [123.hp.com](https://123.hp.com) per scaricare e installare Software HP sul dispositivo.
- 2. Aprire HP software.

Se richiesto, creare o accedere a un account HP e registrare la stampante.

3. Collegare la stampante.

Vedere [Collegamento della stampante.](#page-12-0)

# Spegnere la stampante

Premere il pulsante di Accensione per spegnere la stampante. Attendere che la spia sia spenta prima di scollegare il cavo di alimentazione o spegnere la basetta di alimentazione.

 $\triangle$  ATTENZIONE: Quando si spegne la stampante, accertarsi sempre di seguire questa procedura per evitare possibili problemi.

# <span id="page-12-0"></span>2 Collegamento della stampante

Informazioni sulle diverse modalità per connettere la stampante.

Se la stampante è gestita dal reparto IT, seguire le istruzioni dell'amministratore di sistema per collegare la stampante.

## Effettuare la connessione a una rete Wi-Fi

Assicurarsi che la rete sia pronta prima di collegare la stampante a una rete Wi-Fi.

- La stampante non è collegata alla rete con un cavo Ethernet.
- Il Wi-Fi della stampante è acceso e la rete Wi-Fi è configurata e funziona correttamente. All'accensione, la spia blu del Wi-Fi sul pannello di controllo della stampante è accesa quando il Wi-Fi viene acceso.
- La stampante e i dispositivi che la utilizzano sono sulla stessa rete (subnet). Durante il collegamento della stampante, potrebbe venire richiesto di immettere il nome della rete Wi-Fi (SSID) e una password Wi-Fi.

**SUGGERIMENTO:** 

- Visitare [hpsmart.com/wirelessprinting](https://hpsmart.com/wireless-printing) per ulteriori informazioni sulla configurazione e sull'utilizzo della stampante in modalità wireless.
- Se si verificano problemi con la connessione Wi-Fi, vedere la sezione Ripristino delle impostazioni di rete originali.

### Verifica dello stato del Wi-Fi

È possibile visualizzare lo stato della connessione Wi-Fi della stampante dal pannello di controllo della stampante.

- 1. Nella schermata iniziale del pannello di controllo toccare Menu.
- 2. Scorrere fino a Utility e toccare Impostazioni.
- 3. Toccare Rete, quindi selezionare Wi-Fi.
- 4. Toccare Visualizza dettagli.

### Attivare il Wi-Fi

È possibile attivare il Wi-Fi utilizzando il pannello di controllo della stampante.

- 1. Nella schermata iniziale del pannello di controllo toccare Menu.
- 2. Scorrere fino a Utility e toccare Impostazioni.
- 3. Toccare Rete, quindi selezionare Wi-Fi.
- 4. Toccare il pulsante di attivazione/disattivazione accanto a Toccare Wi-Fi per attivare la modalità Wi-Fi.

#### **Extra NOTA:**

- <span id="page-13-0"></span>● All'accensione, la spia blu del Wi-Fi sul pannello di controllo della stampante è accesa quando il Wi-Fi viene acceso.
- Se la stampante non è mai stata configurata per la connessione a una rete Wi-Fi, l'attivazione della modalità Wi-Fi avvierà automaticamente l'Installazione guidata del Wi-Fi.

### Connettere la stampante a una rete Wi-Fi tramite il software HP

Utilizzare il HP software sul computer o sul dispositivo mobile per configurare o connettere la stampante alla rete Wi-Fi.

#### Vedere [Usare il software HP.](#page-10-0)

Per HP OfficeJet Pro serie 9110b, configurare la stampante utilizzando un computer; non utilizzare dispositivi mobili.

#### **EX NOTA:**

- HP software utilizza Bluetooth per la configurazione della stampante. Non supporta la stampa tramite Bluetooth.
- Attivare il Bluetooth e i servizi di localizzazione sul dispositivo mobile.
- Verificare che il Wi-Fi della stampante sia acceso e che la stampante sia in modalità di configurazione Wi-Fi.
- Assicurarsi che il computer o il dispositivo mobile sia connesso alla medesima rete Wi-Fi della stampante.
- 1. Aprire HP software sul dispositivo.

Se richiesto, creare o accedere a un account HP e registrare la stampante.

2. Nel software, seguire le istruzioni sullo schermo per aggiungere o collegare la stampante.

Se viene richiesta una password, immettere il PIN predefinito della stampante disponibile sull'etichetta all'interno dello sportello di accesso della stampante. Se la password è stata modificata, immettere la nuova password.

Se la connessione della stampante va a buon fine, la spia Wi-Fi  $\widehat{\le}$  smette di lampeggiare e rimane accesa.

### Connettere la stampante a una rete Wi-Fi dal pannello di controllo

Utilizzare l'Installazione guidata Wi-Fi o l'Installazione Wi-Fi Protected dal pannello di controllo della stampante per connettere la stampante in wireless.

**学 NOTA:** Se la stampante non è mai stata configurata per la connessione a una rete Wi-Fi, l'attivazione della funzionalità Wi-Fi avvia automaticamente l'installazione guidata Configurazione Wi-Fi.

- 1. Nella schermata iniziale del pannello di controllo toccare Menu.
- 2. Scorrere fino a Utility e toccare Impostazioni.
- 3. Toccare Rete, quindi selezionare Wi-Fi.
- 4. Toccare il pulsante di attivazione/disattivazione accanto a Toccare Wi-Fi per attivare la modalità Wi-Fi.

<span id="page-14-0"></span>5. Toccare Installazione guidata wireless o Installazione Wi-Fi Protected, quindi seguire le istruzioni visualizzate per aggiungere la stampante alla rete.

All'accensione, la spia blu del Wi-Fi sul pannello di controllo della stampante è accesa quando il Wi-Fi viene acceso.

Una volta connessa la stampante in modalità wireless, visitare [123.hp.com](https://123.hp.com) per scaricare e installare il Software HP sulla periferica.

# Collegarsi ad una rete Ethernet

È possibile connettere la stampante a una rete Ethernet.

**E** NOTA: Quando si connette il cavo Ethernet, la connessione Wi-Fi viene disabilitata automaticamente.

- 1. Collegare il computer al router.
- 2. Connettere la stampante al router utilizzando un cavo Ethernet
- 3. Avviare il software HP sul computer.

Se richiesto, creare o accedere a un account HP e registrare la stampante.

4. Nel software HP, aggiungere la stampante e seguire le istruzioni visualizzate per aggiungere o collegare la stampante.

### Connessione tramite cavo USB

È possibile connettere la stampante tramite un cavo USB.

- **EX** NOTA: Durante la prima configurazione della stampante e per utilizzare tutte le caratteristiche disponibili, completare la configurazione utilizzando il software HP e una connessione Internet. Dopo la configurazione, è possibile stampare utilizzando un cavo USB, se necessario.
	- 1. Collegare la stampante al computer utilizzando un cavo USB.
	- 2. Avviare il software HP sul computer.

Se richiesto, creare o accedere a un account HP e registrare la stampante.

3. Nel software HP, aggiungere la stampante e seguire le istruzioni visualizzate per aggiungere o collegare la stampante.

### Modificare il metodo di connessione

Se la stampante è già stata connessa, è possibile modificare la connessione da USB a Wi-Fi o da Wi-Fi a USB.

### Da USB a Wi-Fi

Scollegare il cavo USB dalla stampante e collegare la stampante alla rete.

Vedere [Effettuare la connessione a una rete Wi-Fi.](#page-12-0)

### <span id="page-15-0"></span>Da Wi-Fi a USB

Modificare la connessione della stampante da Wi-Fi a USB.

- 1. Collegare la stampante al computer utilizzando un cavo USB.
- 2. Avviare il software HP sul computer.

Se richiesto, creare o accedere a un account HP e registrare la stampante.

3. Nel software HP, aggiungere la stampante e seguire le istruzioni visualizzate per aggiungere o collegare la stampante.

# <span id="page-16-0"></span>3 Caricamento dei supporti

Informazioni su come caricare la carta e modificare le impostazioni.

# Caricare la carta

Caricare una risma di carta nel vassoio.

#### **EX** NOTA:

- Rimuovere eventuali fogli prima di caricare un tipo o un formato di carta diverso.
- Non caricare la carta mentre è in corso un'operazione di stampa.
- 1. Estrarre il vassoio di alimentazione.

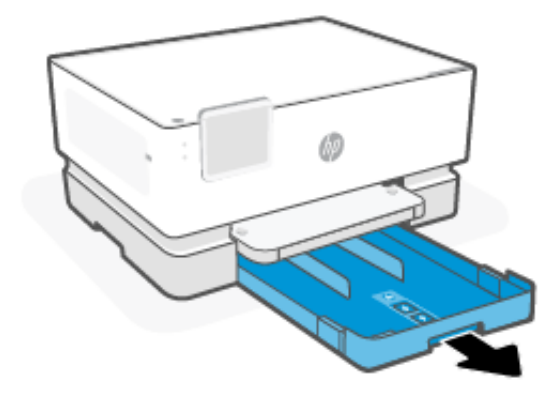

2. Far scorrere le guide della carta fino ai bordi del vassoio.

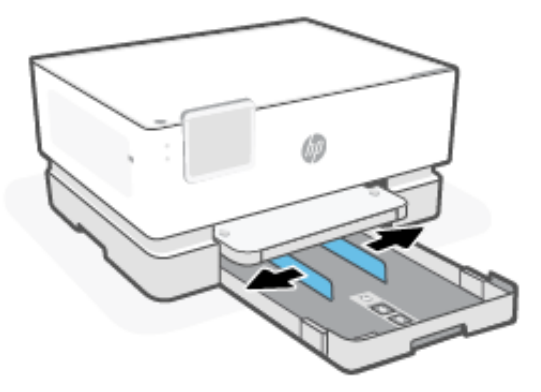

3. Inserire la carta con il lato di stampa rivolto verso il basso.

Accertarsi che la risma di carta sia allineata agli indicatori del formato carta appropriati e che non superi l'indicatore di altezza della risma nel vassoio.

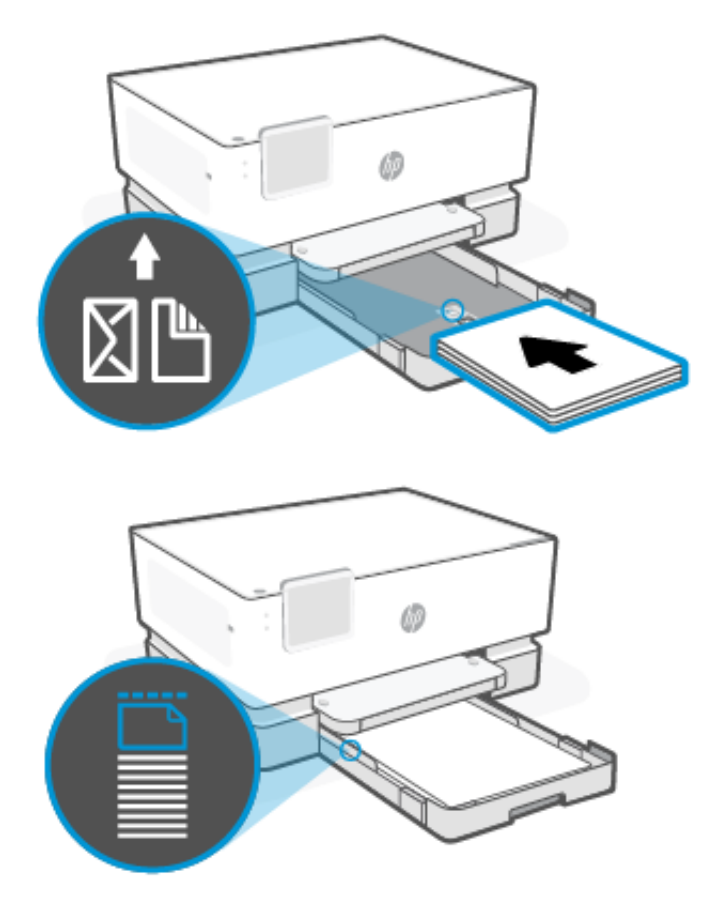

4. Regolare le guide della carta fino a quando non entrano in contatto con i bordi della risma.

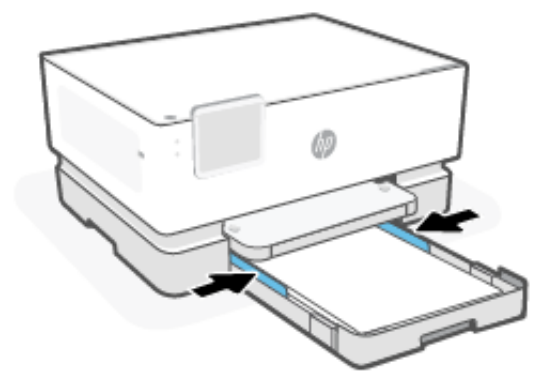

<span id="page-18-0"></span>5. Chiudere delicatamente il vassoio di alimentazione.

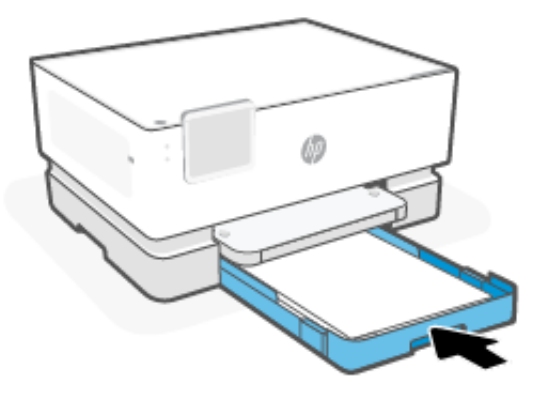

- 6. Modificare o mantenere le impostazioni della carta sul pannello di controllo. Verificare che le impostazioni corrispondano al tipo e al formato della carta caricata.
- 7. Estrarre l'estensione del vassoio di uscita.

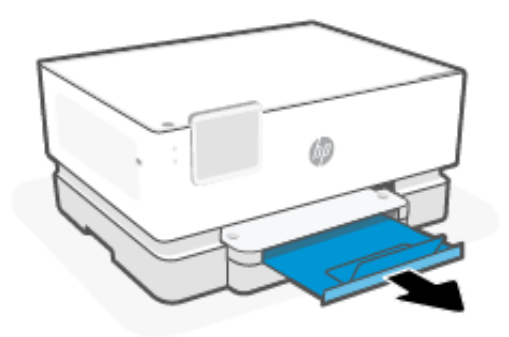

# Caricare buste

Caricare le buste nel vassoio.

#### **EX NOTA:**

- Rimuovere eventuali fogli prima di caricare un tipo o un formato di carta diverso.
- Non caricare la carta mentre è in corso un'operazione di stampa.

1. Estrarre il vassoio di alimentazione.

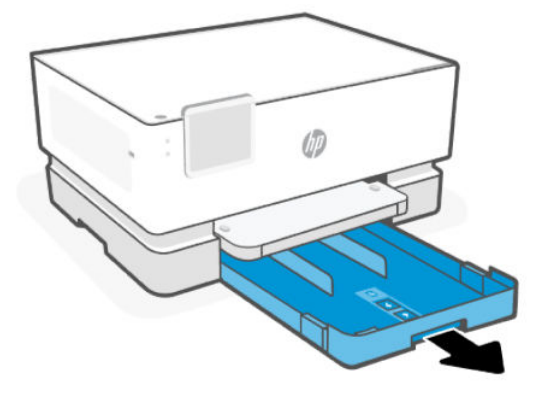

2. Far scorrere le guide della carta fino ai bordi del vassoio.

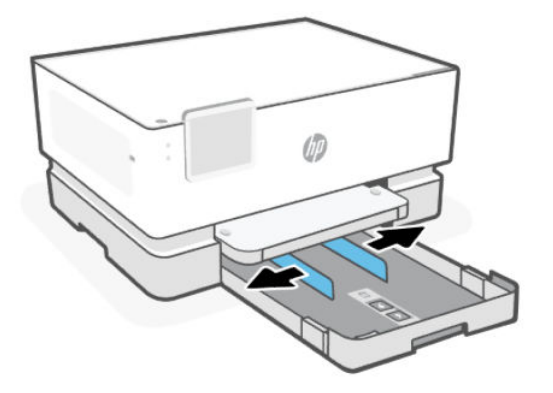

3. Inserire le buste con orientamento verticale e con il lato di stampa rivolto verso il basso.

Accertarsi che la risma di buste sia allineata agli indicatori del formato carta appropriati e che non superi l'indicatore di altezza della risma nel vassoio.

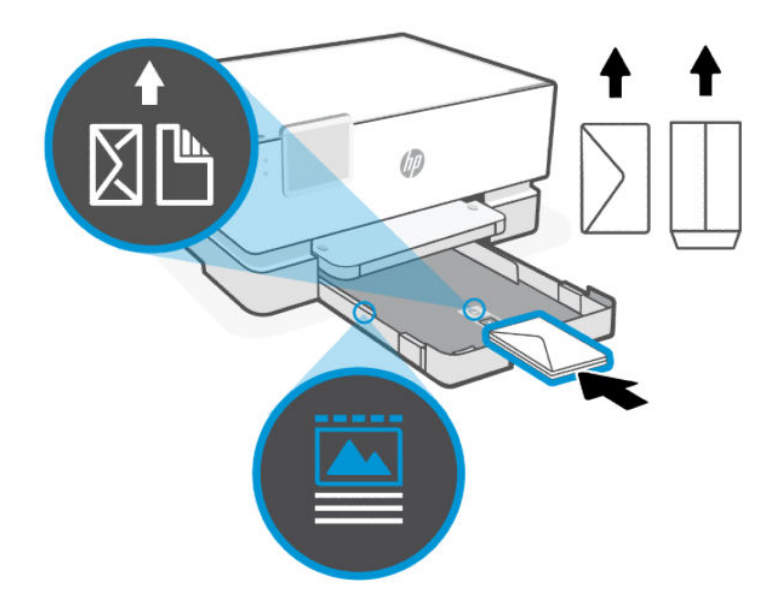

ξός SUGGERIMENTO: Utilizzare la guida per le buste per caricare le buste C5 e #10 con alette lunghe. Non è necessario utilizzare la guida per le buste con alette corte.

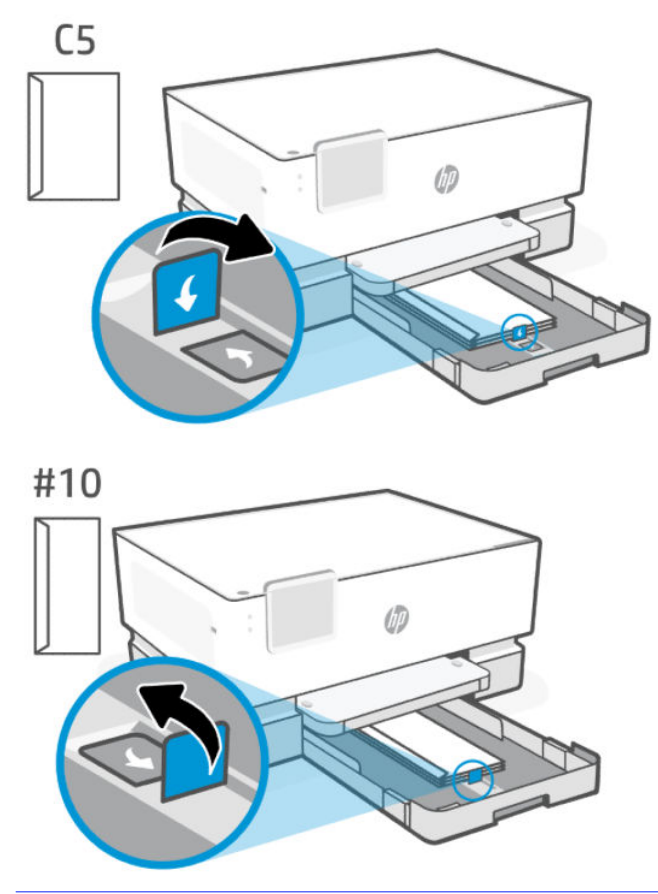

4. Regolare le guide della carta fino a quando non entrano in contatto con i bordi della risma.

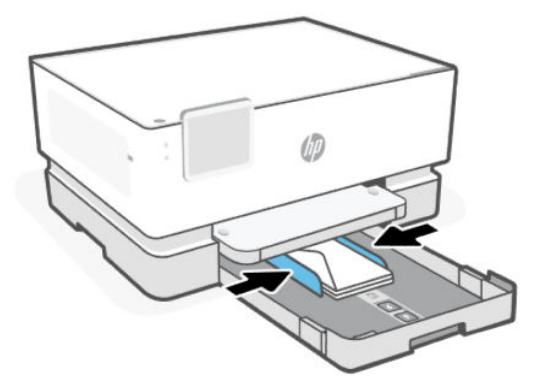

<span id="page-21-0"></span>5. Chiudere delicatamente il vassoio di alimentazione.

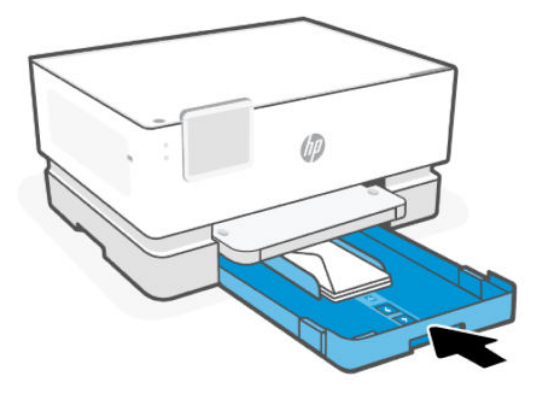

- 6. Modificare o mantenere le impostazioni della carta sul pannello di controllo. Verificare che le impostazioni corrispondano al tipo e al formato della carta caricata.
- 7. Estrarre l'estensione del vassoio di uscita.

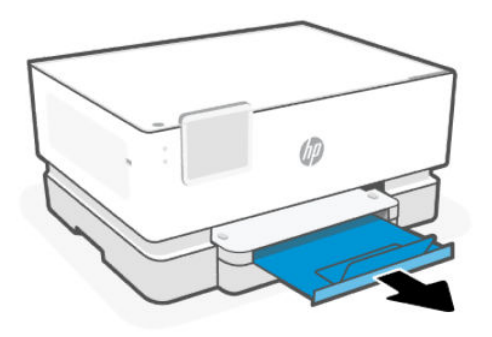

# Caricare cartoncini e carta fotografica

Caricare i biglietti e la carta fotografica nel vassoio.

**EX** NOTA:

- Rimuovere eventuali fogli prima di caricare un tipo o un formato di carta diverso.
- Non caricare la carta mentre è in corso un'operazione di stampa.

1. Estrarre il vassoio di alimentazione.

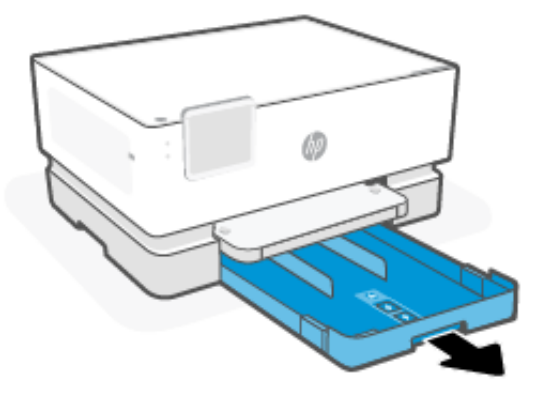

2. Far scorrere le guide della carta fino ai bordi del vassoio.

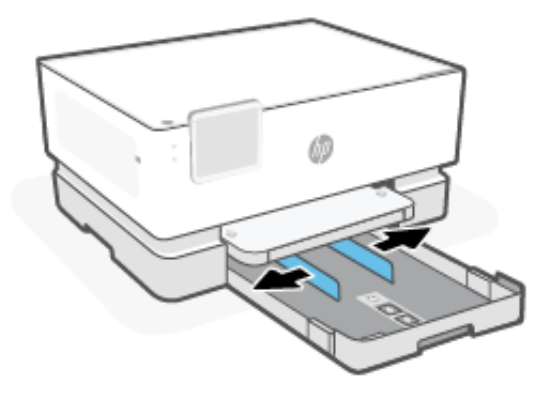

3. Inserire la carta con il lato di stampa rivolto verso il basso.

Accertarsi che la risma di carta sia allineata agli indicatori del formato carta appropriati e che non superi l'indicatore di altezza della risma nel vassoio.

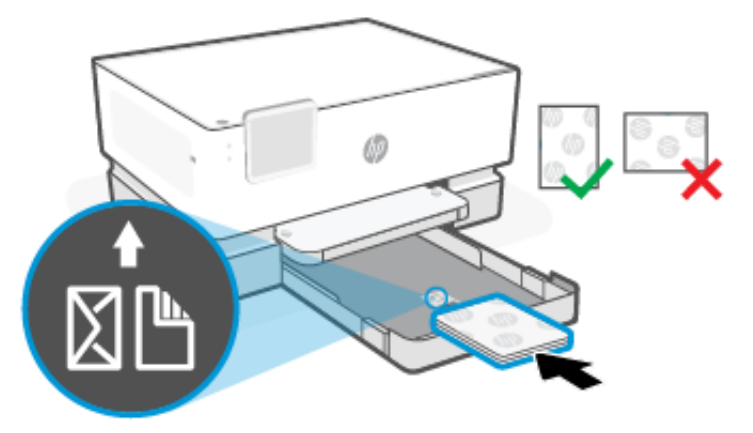

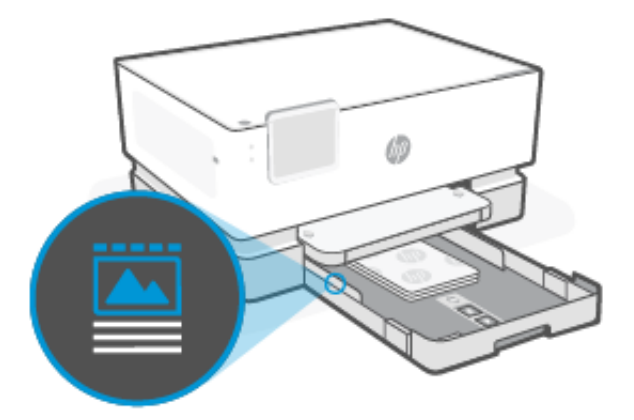

4. Regolare le guide della carta fino a quando non entrano in contatto con i bordi della risma.

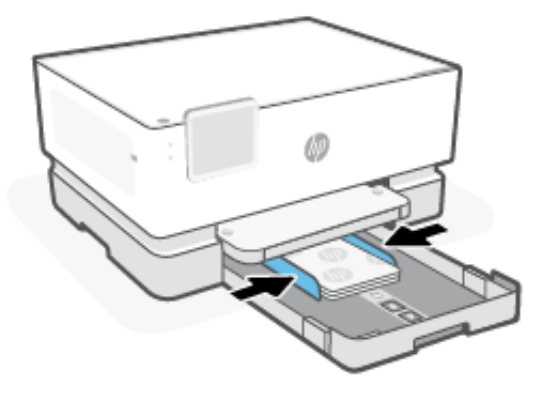

5. Chiudere delicatamente il vassoio di alimentazione.

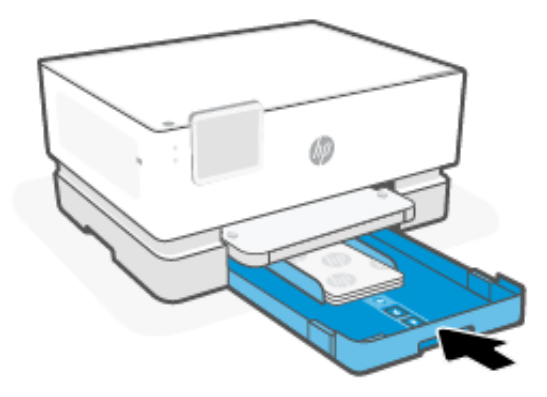

6. Modificare o mantenere le impostazioni della carta sul pannello di controllo. Verificare che le impostazioni corrispondano al tipo e al formato della carta caricata.

<span id="page-24-0"></span>7. Estrarre l'estensione del vassoio di uscita.

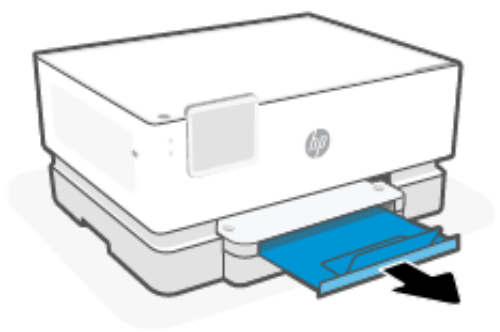

## Modifica delle impostazioni della carta predefinite

La stampante è in grado di rilevare automaticamente se nel vassoio di alimentazione è stata caricata la carta e se la larghezza sia grande, piccola o media. È possibile modificare il formato carta predefinito grande, medio o piccolo rilevato dalla stampante.

- 1. Nella schermata iniziale del pannello di controllo, scorrere a destra e toccare Vassoi.
- 2. Selezionare il vassoio e toccare Modifica per apportare le modifiche desiderate.
- 3. Toccare Fine.

# Informazioni di base sulla carta

La stampante è progettata per l'uso con la maggior parte dei tipi di carta da ufficio. Prima di acquistare grandi quantità di carta, è consigliabile provarne vari tipi.

Per ottenere una qualità di stampa ottimale si consiglia di utilizzare carta HP. Per ulteriori informazioni sulla carta HP, consultare [hp.com.](https://www.hp.com/)

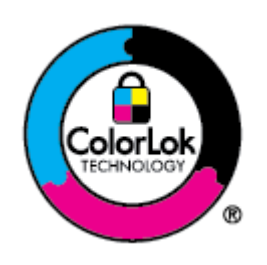

HP raccomanda l'uso di carta comune con il logo ColorLok per le stampe quotidiane. Tutti i tipi di carta con il logo ColorLok vengono testati da società indipendenti per soddisfare elevati standard di affidabilità e qualità di stampa e producono documenti con immagini nitide, colori accesi, neri più decisi e si asciugano più velocemente rispetto agli altri tipi di carta comune. Cercare la carta con il logo ColorLok in varie dimensioni e formati dai maggiori fornitori di carta.

# Suggerimenti per la scelta e l'uso della carta

Per ottenere risultati ottimali, attenersi alle indicazioni per il caricamento della carta in un vassoio.

- Ad ogni stampa, usare un solo tipo e un solo formato di carta.
- Accertarsi che la carta sia caricata correttamente.
- Evitare di sovraccaricare i vassoi.
- Evitare di caricare la carta riportata di seguito per evitare inceppamenti e una bassa qualità di stampa:
	- Moduli a più parti
	- Supporti danneggiati, arricciati o piegati
	- Supporti con tagli o perforazioni
	- Supporti spessi, in rilievo o che non assorbono bene l'inchiostro
	- Supporti troppo sottili o soggetti a strapparsi con facilità
	- Supporti con punti o fermagli

# <span id="page-26-0"></span>4 Configurazione della stampante

Informazioni su come configurare la stampante mediante il pannello di controllo della stampante e l'embedded web server (EWS).

# Configurazione utilizzando il pannello di controllo

È possibile modificare le impostazioni utilizzando il pannello di controllo:

- 1. Nella schermata iniziale del pannello di controllo toccare Menu.
- 2. Scorrere fino a Utility e toccare Impostazioni.
- 3. Selezionare la funzione e modificare le impostazioni desiderate.

## Configurazione utilizzando l'embedded web server (EWS)

L'EWS è la home page della stampante a cui si accede tramite un browser Web. Utilizzare l'EWS per gestire le funzioni e le impostazioni della stampante dal computer o dal dispositivo mobile in uso.

- Visualizzare le informazioni sullo stato della stampante
- Verificare le informazioni e lo stato dei materiali di consumo per la stampa.
- Ricevere notifiche di eventi relativi a stampante e materiali di consumo.
- Visualizzare e modificare le impostazioni della rete e della stampante.

#### Aspetti da notare quando si accede all'EWS.

- Se il browser Web visualizza un messaggio per segnalare che il sito Web non è sicuro, selezionare l'opzione che consente di continuare. L'accesso al sito Web non comporta alcun pericolo per il dispositivo in uso.
- In base alla modalità di connessione della stampante, alcune funzionalità dell'EWS potrebbero non essere disponibili.
- Per motivi di sicurezza, alcune impostazioni in EWS sono protette da password.

Se viene richiesta una password, immettere il PIN predefinito della stampante disponibile sull'etichetta all'interno dello sportello di accesso della stampante. Se la password è stata modificata, immettere la nuova password.

L'EWS non è accessibile oltre il firewall di rete.

Utilizzare l'EWS per visualizzare o modificare le impostazioni di configurazione IP, nonché impostare manualmente un indirizzo IPv4, la maschera di sottorete e il gateway predefinito.

### Aprire l'embedded web server (EWS)

Aprire un browser Web e digitare l'indirizzo IP o il nome host della stampante.

Vedere [Trovare l'indirizzo IP della stampante.](#page-27-0)

<span id="page-27-0"></span>Se viene richiesta una password, immettere il PIN predefinito della stampante disponibile sull'etichetta all'interno dello sportello di accesso della stampante. Se la password è stata modificata, immettere la nuova password.

**EX NOTA:** È inoltre possibile aprire l'EWS utilizzando il HP software.

### Trovare l'indirizzo IP della stampante

L'indirizzo IP della stampante è un indirizzo univoco della rete utilizzato per la connessione ad altre periferiche.

- Per la stampante collegata mediante la connessioneWi-Fi Direct, usare il seguente indirizzo IP: 192.168.223.1
- Per la stampante collegata mediante la connessione Wi-Fi, toccare Centro stato sul pannello di controllo della stampante per visualizzare l'indirizzo IP.

In alternativa, dalla schermata iniziale del pannello di controllo, toccare Menu, scorrere fino a Utility e toccare Impostazioni, toccare Rete, toccare Wi-Fi, quindi Visualizza dettagli.

### Visualizzare o modificare le impostazioni di rete

Durante la risoluzione dei problemi o l'impostazione della stampante, potrebbe essere necessario visualizzare o modificare le impostazioni di rete.

- 1. Aprire EWS.
- 2. Dal menu a sinistra, fare clic su Rete:
	- Per visualizzare le informazioni relative alla rete, fare clic su Riepilogo di rete.
	- Per modificare le impostazioni di rete, fare clic su Impostazioni di rete.

### Modifica manuale dei parametri TCP/IP di IPv4 e IPv6

Potrebbe essere necessario configurare manualmente un indirizzo IP della stampante quando la stampante non viene rilevata sulla rete.

- 1. Aprire EWS.
- 2. Dal menu a sinistra, fare clic su scheda Rete, quindi fare clic sulla scheda Impostazioni di rete.
- 3. Fare clic su Impostazioni IP.
- 4. Nella pagina Impostazioni IP, fare clic sul menu a discesa Protocolli, quindi selezionare una delle seguenti opzioni:
	- Solo IPv4
	- Solo IPv6
	- IPv4 e IPv6

### Assegnare o modificare la password di sistema

Assegnare una password di amministratore utilizzando l'embedded web server (EWS) per impedire agli utenti non autorizzati di modificare le impostazioni della stampante.

1. Aprire EWS.

- <span id="page-28-0"></span>2. Dal menu a sinistra, fare clic su Protezione, quindi fare clic su Impostazioni password.
- 3. Nella pagina Password account amministratore, immettere la password nel campo Password\*.
- 4. Immettere nuovamente la password nel campo Conferma password.
- 5. Fare clic su Applica.
- ₩ NOTA: Annotare la password e conservarla in un luogo sicuro.

### Modificare le impostazioni di risparmio energetico

La stampante include diverse funzionalità di risparmio per evitare lo spreco di energia e materiali di consumo.

Per ulteriori informazioni sulle impostazioni di risparmio energetico della stampante, vedere [Risparmio energia](#page-55-0) .

### Aggiornamento stampante

HP rilascia regolarmente aggiornamenti del firmware per migliorare la funzionalità del prodotto e risolvere i problemi. Per impostazione predefinita, se la stampante è connessa a Internet, verifica automaticamente l'eventuale disponibilità di aggiornamenti a intervalli regolari.

È possibile modificare l'impostazione predefinita per gli aggiornamenti automatici oppure seguire le istruzioni dell'amministratore IT.

### Aggiornamento della stampante utilizzando il pannello di controllo

È possibile aggiornare manualmente il firmware della stampante utilizzando il pannello di controllo.

- 1. Nella schermata iniziale del pannello di controllo toccare Menu.
- 2. Scorrere fino a Utility e toccare Impostazioni.
- 3. Toccare Aggiornamento firmware, quindi Avanti, quindi selezionare una delle opzioni desiderate:
	- Aggiornamento automatico (consigliato): La stampante controlla e installa automaticamente i nuovi aggiornamenti firmware.
	- Notifica: La stampante verifica automaticamente la disponibilità di nuovi aggiornamenti firmware e visualizza una notifica sul pannello di controllo quando è disponibile un aggiornamento.
	- Non verificare: La stampante non verifica automaticamente la disponibilità di aggiornamenti.

### Aggiornare la stampante utilizzando l'embedded web server (EWS)

È possibile aggiornare il firmware della stampante utilizzando l'EWS.

1. Aprire EWS.

Vedere [Aprire l'embedded web server \(EWS\).](#page-26-0)

Se viene richiesta una password, immettere il PIN predefinito della stampante disponibile sull'etichetta all'interno dello sportello di accesso della stampante. Se la password è stata modificata, immettere la nuova password.

- 2. Dal menu a sinistra, fare clic su Toccare Generale, quindi fare clic su Aggiornamento firmware.
- 3. Nella pagina Informazioni firmware, fare clic su Verifica aggiornamenti.

Se è disponibile un aggiornamento, la stampante installerà l'aggiornamento e quindi verrà riavviata.

**39 NOTA:** Se vengono richieste le impostazioni proxy, seguire le istruzioni visualizzate per configurare un server proxy. Se non si dispone di tali informazioni, contattare l'amministratore di rete o la persona che ha configurato la rete.

# <span id="page-30-0"></span>5 Stampa

Informazioni su come stampare dal computer o dal dispositivo mobile.

Installare HP software su smartphone, laptop, computer desktop o altri dispositivi di stampa, eseguire la scansione e gestire la stampante.

Visitare [123.hp.com](https://123.hp.com) per ulteriori informazioni.

Seguire le istruzioni dell'amministratore IT per installare i driver.

# Stampa da un computer Windows

È possibile stampare dal menu file della maggior parte delle app.

Assicurarsi di aver installato HP software. Vedere [Usare il software HP.](#page-10-0)

- 1. Aprire il documento da stampare.
- 2. Dal menu File del programma software, selezionare l'opzione Stampa.
- **W** NOTA: Accertarsi che nell'elenco delle stampanti disponibili sia selezionata la stampante in uso.
- 3. Fare clic sul pulsante per aprire la finestra di dialogo Proprietà.

A seconda dell'applicazione software, questo pulsante potrebbe essere denominato Proprietà, Opzioni, Impostazioni o Preferenze.

- 4. Modificare le impostazioni di stampa, se necessario, quindi fare clic su OK.
- 5. Fare clic su Stampa o su OK per avviare la stampa.

### Stampare da un computer Mac

Utilizzare il comando Stampa da qualsiasi file aperto.

- 1. Se si effettua la stampa per la prima volta, attenersi alla seguente procedura.
	- a. Aprire Preferenze di sistema e selezionare Stampanti e scanner.
	- b. Fare clic sul pulsante/icona **Aggiungi**  $\bigarrow$ , selezionare la stampante dall'elenco delle stampanti, quindi fare clic su Aggiungi.
- 2. Aprire il documento che si desidera stampare e utilizzare il comando Stampa.

Accertarsi che nell'elenco delle stampanti disponibili sia selezionata la stampante in uso.

- 3. Cambiare le impostazioni di stampa, se necessario.
- 4. Fare clic su Stampa per eseguire l'operazione.

# <span id="page-31-0"></span>Stampa da dispositivi mobili

È possibile stampare documenti e foto dai dispositivi mobili utilizzando Software HP, AirPrint o HP Print service plugin.

- Software HP: Per ulteriori informazioni sulla stampa mobile, visitare [hp.com/mobileprinting.](https://hp.com/go/mobileprinting)
- iOS: I dispositivi che eseguono iOS 4.2 o versioni successive dispongono di AirPrint preinstallato.
- Android: Scaricare HP Print service plugin (supportato dalla maggioranza dei dispositivi Android) dal Google Play Store e abilitarlo sul dispositivo.

## Esecuzione di stampe utilizzando Wi-Fi Direct

Con Wi-Fi Direct, è possibile connettere il computer o dispositivo mobile direttamente alla stampante e stampare in modalità wireless, senza collegarsi a una rete wireless esistente.

#### **II NOTA:**

- Utilizzando una connessione Wi-Fi Direct è possibile collegare fino a 5 computer e dispositivi mobili alla stampante.
- Accertarsi di accendere Wi-Fi Direct sulla stampante prima di stampare dalla periferica. L'accensione del Wi-Fi Direct può essere attivata dal pannello di controllo della stampante o dal embedded web server (EWS).
- 1. Nella schermata iniziale del pannello di controllo toccare Menu.
- 2. Scorrere fino a Utility e toccare Impostazioni.
- 3. Toccare Rete, quindi selezionare Wi-Fi Direct.
- 4. Toccare il pulsante di attivazione/disattivazione accanto a Toccare Wi-Fi Direct per attivarlo.

Visitare [hp.com/go/wifidirectprinting](https://www.hp.com/go/wifidirectprinting) per informazioni su come usare Wi-Fi Direct e la risoluzione dei problemi.

### Suggerimenti per la stampa corretta

Per eseguire una stampa corretta, accertarsi che le impostazioni della stampante siano appropriate, che l'inchiostro nelle cartucce HP sia sufficiente e che la carta sia caricata correttamente nei vassoi.

È possibile controllare le impostazioni della stampante in HP software, embedded web server (EWS), e le applicazioni software utilizzate.

### Consigli per l'inchiostro

Di seguito sono riportati alcuni consigli relativi all'inchiostro per stampe ottimali:

- Se la qualità di stampa non è accettabile, consultare [Errori di stampa.](#page-46-0)
- Utilizzare cartucce originali HP.

Le cartucce HP originali sono progettate e testate su stampanti e supporti HP per ottenere facilmente risultati eccezionali, ogni volta.

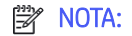

- <span id="page-32-0"></span>● HP non garantisce la qualità o l'affidabilità dei materiali di consumo non originali HP. Gli interventi di assistenza o riparazione del prodotto resi necessari a seguito dell'uso di materiali non originali HP non sono coperti dalla garanzia.
- Per ulteriori informazioni e possibilità di capire se sono state acquistate cartucce originali HP, visitare [hp.com/go/anticounterfeit.](https://www.hp.com/go/anticounterfeit)
- Accertarsi che tutte le cartucce siano installate correttamente.

Vedere [Sostituzione delle cartucce.](#page-35-0)

Controllare i livelli stimati di inchiostro, per verificare che vi sia inchiostro sufficiente.

Vedere [Controllo dei livelli di inchiostro stimati.](#page-34-0)

**EX NOTA:** Le avvertenze e gli indicatori del livello di inchiostro forniscono una stima a scopo puramente informativo. Se un indicatore mostra livelli di inchiostro bassi, accertarsi di avere a disposizione una cartuccia nuova per evitare che si verifichino ritardi nel lavoro di stampa. Non è necessario sostituire le cartucce d'inchiostro finché non viene richiesto.

### Consigli per il caricamento della carta

Di seguito sono riportati alcuni consigli relativi al caricamento della carta per stampe ottimali:

● Assicurarsi che la carta sia caricata correttamente nel Vassoio principale, quindi impostare il formato e il tipo di supporto corretti. Al caricamento della carta in Vassoio principale, sarà chiesto di impostare il formato e il tipo di supporto dal pannello di controllo.

Vedere [Caricamento dei supporti.](#page-16-0)

- Caricare una risma di carta (non un solo foglio). Per evitare che la carta si inceppi, tutti i fogli della risma devono essere dello stesso tipo e formato.
- Caricare la carta con il lato di stampa rivolto verso il basso.
- Assicurarsi che la carta caricata sia adagiata correttamente nel Vassoio principale e che i margini non siano spiegazzati o strappati.
- Regolare le guide di larghezza della carta nel Vassoio principale in modo che aderisca al supporto. Assicurarsi che le guide non pieghino la carta nel vassoio.

# <span id="page-33-0"></span>6 Gestione delle cartucce

Gestire e ordinare i materiali di consumo.

# Stampante dotata di misure di sicurezza dinamica

Stampante predisposta per funzionare solo con cartucce con chip HP nuovo o riutilizzato. I chip HP riutilizzati abilitano il funzionamento di cartucce riutilizzate, rigenerate e ricaricate.

La stampante è dotata di misure di sicurezza dinamica che bloccano le cartucce con chip non HP. Il periodico rilascio di aggiornamenti firmware tramite Internet garantirà l'efficacia di tali misure di sicurezza bloccando eventuali cartucce con chip non HP in precedenza funzionanti.

Gli aggiornamenti possono, fra l'altro, migliorare, ottimizzare o estendere le caratteristiche e le funzionalità della stampante nonché proteggere il computer da minacce alla sicurezza. Tuttavia, tali aggiornamenti possono bloccare le cartucce con chip non HP, ivi incluse le cartucce attualmente funzionanti. A meno che tu non sia registrato ad alcuni programmi HP, come Instant Ink, o non utilizzi altri servizi che richiedono aggiornamenti automatici del firmware online, la maggior parte delle stampanti HP può essere configurata per ricevere gli aggiornamenti automaticamente oppure tramite notifica che consente di scegliere se eseguire o meno l'aggiornamento. Per ulteriori informazioni sulle misure di sicurezza dinamica e su come configurare gli aggiornamenti del firmware online, vai su [www.hp.com/learn/ds.](https://www.hp.com/learn/ds)

# Suggerimenti per la gestione delle cartucce e della testina di stampa

Di seguito vengono elencati alcuni suggerimenti per la manutenzione delle cartucce HP e per garantire una qualità di stampa costante.

Per ulteriori informazioni, visitare [hp.com/supplies.](https://www.hp.com/go/learnaboutsupplies)

- È possibile lasciare le cartucce nella stampante per lunghi periodi di tempo. Tuttavia, per una conservazione ottimale delle cartucce di inchiostro, occorre spegnere correttamente la stampante quando non è in uso.
- Verificare che le cartucce siano installate.
- Assicurarsi di spegnere correttamente la stampante per evitare danni alle cartucce.
- Conservare le cartucce nelle confezioni originali sigillate fino al momento dell'uso.
- Conservare le cartucce a temperatura ambiente (15-35° C o 59-95° F).
- La caduta, lo scuotimento o la manipolazione non corretta delle cartucce durante l'installazione può causare problemi di stampa temporanei.
- Se è stata installata una cartuccia ricaricata o rifabbricata oppure se la cartuccia è stata già utilizzata in un'altra unità, l'indicatore del livello d'inchiostro potrebbe risultare impreciso o non disponibile.
- Questa stampante è progettata per l'uso di cartucce di inchiostro fino al loro esaurimento. Ricaricare cartucce prima che siano esaurite può causare problemi alla stampante. Se ciò accade, inserire una nuova cartuccia (originale HP) per continuare la stampa.
- Non pulire la testina di stampa se non strettamente necessario. Tale operazione comporta un elevato consumo di inchiostro e una minore durata delle cartucce.
- <span id="page-34-0"></span>Per la stampa con solo la cartuccia del nero viene utilizzato anche dell'inchiostro a colori
	- L'inchiostro viene utilizzato in diversi modi tramite il processo di stampa a getto d'inchiostro.
	- Durante il processo di stampa, l'inchiostro delle cartucce viene utilizzato in diversi modi, inclusi il processo di inizializzazione, che prepara la stampante e le cartucce per la stampa, e la fase di manutenzione della testina, che mantiene puliti gli ugelli e garantisce che l'inchiostro scorra senza problemi. Inoltre, nella cartuccia usata restano dei residui di inchiostro e una parte di questo evapora.
- Per evitare perdite di inchiostro o danni alla stampante durante il trasporto, attenersi ai suggerimenti riportati di seguito.
	- Spegnere la stampante premendo il pulsante pulsante Accensione. Prima di scollegare la stampante, attendere che cessino tutti i rumori di movimento interno.
	- La stampante deve essere trasportata in posizione piana, non deve essere posizionata su un lato, sulla sua parte posteriore, anteriore o superiore.

## Controllo dei livelli di inchiostro stimati

Per controllare i livelli di inchiostro stimati è possibile utilizzare il pannello di controllo della stampante.

In alternativa, è possibile controllare i livelli di inchiostro stimati utilizzando Software HP e embedded web server (EWS).

1. Nella schermata iniziale del pannello di controllo, scorrere a destra, quindi toccare Materiali di consumo.

#### 2. Toccare Cartucce inchiostro.

 $\mathbb{R}^n$  NOTA: Gli avvisi e gli indicatori relativi al livello di inchiostro rappresentano una stima il cui scopo è puramente informativo. Se si riceve un avviso di livello di inchiostro basso, è opportuno disporre di una cartuccia di ricambio in modo da non dover ritardare la stampa. Non è necessario sostituire le cartucce di inchiostro finché non viene richiesto.

### Ordinazione delle cartucce

Prima di ordinare le cartucce, controllare visivamente le etichette sull'inchiostro per individuare i numeri dell'inchiostro. Per la sostituzione, utilizzare solo cartucce che abbiano lo stesso numero di cartuccia delle cartucce da sostituire.

Visitare [hp.com/supplies](https://www.hp.com/go/learnaboutsupplies) per ordinare i materiali di consumo originali HP per la stampante.

Se richiesto, scegliere il proprio paese/regione, quindi seguire i prompt per individuare l'inchiostro adatto alla stampante utilizzata.

- **EX NOTA:** In alcuni paesi/regioni non è possibile ordinare l'inchiostro online. Se il prodotto desiderato non è disponibile nel proprio paese/regione, è comunque possibile visualizzare le informazioni sui materiali di consumo e stampare un elenco utile come riferimento per l'acquisto presso il distributore HP di fiducia.
- In embedded web server (EWS), fare clic su **Materiali di consumo**, quindi su **Cartucce**, scorrere verso il basso e fare clic su Ordina materiali di consumo nella sezione Note.

Il numero di cartuccia è riportato:

Sull'etichetta della cartuccia che viene sostituita.

<span id="page-35-0"></span>● Su un adesivo all'interno della stampante. Aprire lo sportello di accesso alle cartucce per individuare l'adesivo.

NOTA: La cartuccia di inchiostro Setup fornita con la stampante non è acquistabile separatamente. ₩

# Sostituzione delle cartucce

Sostituire le cartucce con le nuove cartucce ORIGINALI HP quando l'inchiostro è in esaurimento e le cartucce non producono più una buona qualità di stampa.

Vedere [Programma di riciclaggio per i materiali di consumo delle stampanti a getto d'inchiostro HP.](#page-65-0)

 $\triangle$  ATTENZIONE: HP consiglia di sostituire quanto prima eventuali cartucce mancanti o danneggiate per evitare problemi di qualità di stampa, spreco di inchiostro o danni al sistema di inchiostro. Non spegnere mai la stampante se mancano le cartucce.

**EX NOTA:** 

- Vedere [Ordinazione delle cartucce](#page-34-0) per ordinare le cartucce sostitutive.
- Alcune cartucce di inchiostro non sono disponibili in tutti i paesi/regioni.
- Se gli indumenti si macchiano di inchiostro, rimuoverlo con un panno asciutto e lavare gli indumenti in acqua fredda. L'acqua calda imprime l'inchiostro sul tessuto.
- Accertarsi che la stampante sia accesa.
- 1. Aprire lo sportello anteriore.

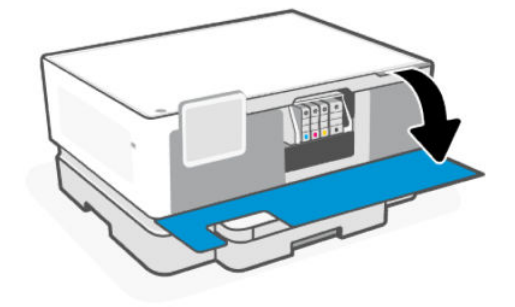
2. Aprire lo sportello di accesso alle cartucce e attendere che il carrello si fermi.

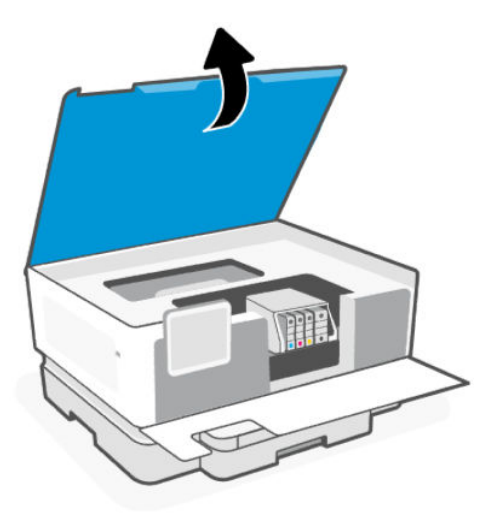

3. Premere la parte anteriore della cartuccia per sganciarla, quindi rimuoverla dall'alloggiamento.

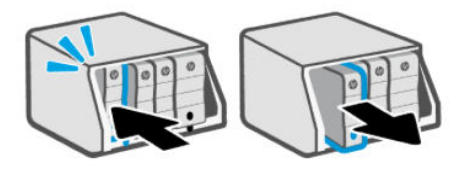

- 4. Rimuovere la nuova cartuccia dalla confezione.
- 5. Riciclaggio della cartuccia usata. Per riciclare la cartuccia usata, visitare [hp.com/recycle.](https://hp.com/recycle)
- 6. Inserire saldamente ogni cartuccia nello slot indicato. Assicurarsi che la lettera a colori sulla cartuccia corrisponda a quella sull'alloggiamento.

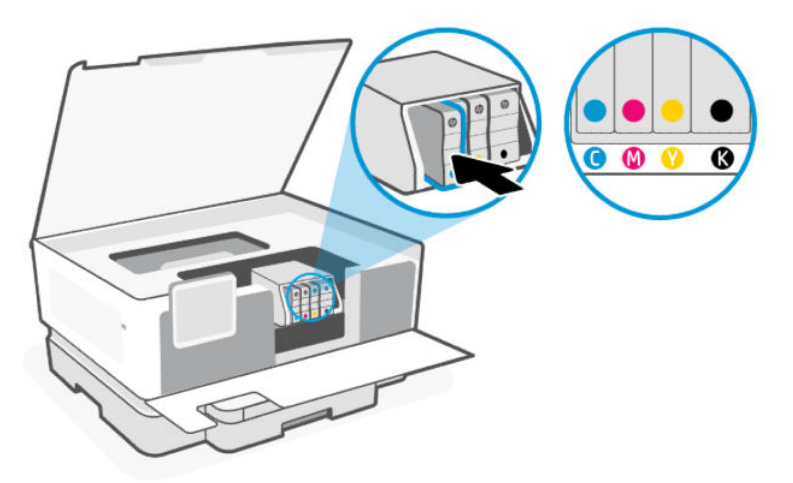

7. Per sostituire altre cartucce, ripetere i passaggi come segue.

8. Chiudere lo sportello di accesso alle cartucce.

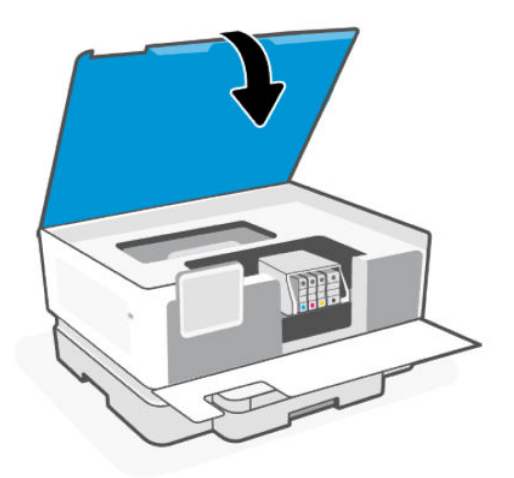

9. Chiudere lo sportello anteriore.

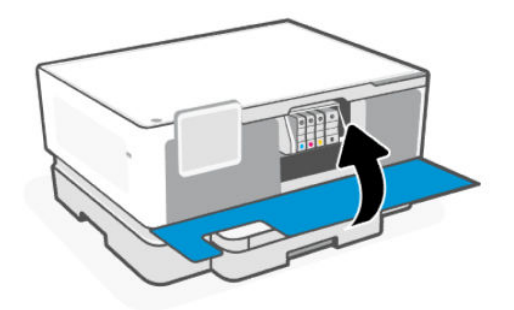

## Memorizza dati utente materiali di consumo

Le cartucce HP utilizzate con questa stampante contengono un chip di memoria che assiste la stampante nelle sue operazioni. Questo chip di memoria potrebbe contenere una serie limitata di dati sull'utilizzo della stampante e dei materiali di consumo, tra cui dimensioni dei processi, tipi di processi, tipi di supporti e frequenza di stampa.

HP raccoglie un campione di chip di memoria dalle cartucce rese ad HP attraverso il programma HP Planet Partners ( [hp.com/recycle\)](https://hp.com/recycle). I partner HP che collaborano al riciclaggio delle cartucce potrebbero avere accesso a questi dati. Eventuali terzi in possesso della cartuccia potrebbero avere accesso alle informazioni sul chip di memoria.

Queste informazioni aiutano HP a eseguire le analisi utili per gestire le operazioni aziendali, l'assistenza ai clienti e il miglioramento dei prodotti.

- 1. Nella schermata iniziale del pannello di controllo toccare Menu.
- 2. Scorrere fino a Utility e toccare Impostazioni.
- 3. Toccare Materiali di consumo, quindi toccare il pulsante di attivazione/disattivazione accanto a Memorizza dati utilizzo materiali di consumo per attivare o disattivare la funzione.

Toccare il pulsante di attivazione/disattivazione accanto a Attivare la funzione "Protezione cartuccia" per proteggere in modo permanente le cartucce per accenderla o spegnerla.

## Informazioni sulla garanzia della cartuccia

La garanzia relativa alle cartucce d'inchiostro HP è valida per l'utilizzo delle cartucce nella periferica di stampa HP designata. Questa garanzia non copre le cartucce di stampa HP che sono state ricaricate, rigenerate, rimesse a nuovo, utilizzate in modo improprio o manomesse.

Durante il periodo coperto da garanzia, la cartuccia risulta coperta a patto che l'inchiostro HP non sia rovinato e non sia stata superata la data di "fine garanzia". La data di "fine garanzia", nel formato AAAA/MM, è rintracciabile sulla cartuccia nel seguente modo:

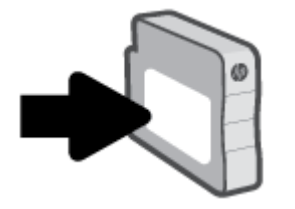

Visitare [hp.com/supplies](https://www.hp.com/go/learnaboutsupplies) per ulteriori informazioni sulla garanzia limitata dei materiali di consumo, quindi navigare nella sezione della garanzia del sito.

# 7 Risoluzione dei problemi

Risolvere i problemi comuni.

È possibile richiedere assistenza utilizzando HP software e il pannello di controllo della stampante.

● HP software: mostra avvisi in caso di problemi della stampante (inceppamenti e altri problemi), collegamenti ai contenuti della guida e opzioni per contattare il supporto qualora fosse necessaria ulteriore assistenza.

Per ulteriori informazioni, consultare [Usare il software HP.](#page-10-0)

● Pannello di controllo della stampante: toccare il pulsante Guida ? per accedere al menu Guida, alla guida contestuale e anche alle animazioni per alcune attività.

Se i suggerimenti non portano alla risoluzione dei problemi, richiedere assistenza utilizzando uno dei servizi di supporto contattare il Supporto HP.

Visitare il sito [hp.com/support](https://hp.com/support) per ulteriori informazioni.

## Problemi di inceppamento e alimentazione della carta

Informazioni su come risolvere i problemi relativi a inceppamenti e alimentazione della carta.

## Potenziali punti di inceppamento

Gli inceppamenti della carta possono verificarsi nelle seguenti parti della stampante.

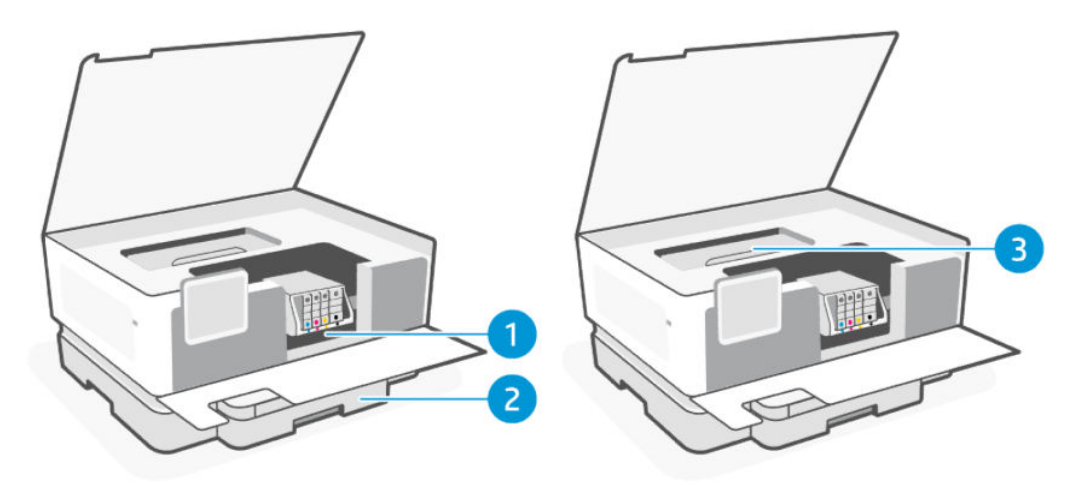

Tabella 7-1 Potenziali punti di inceppamento

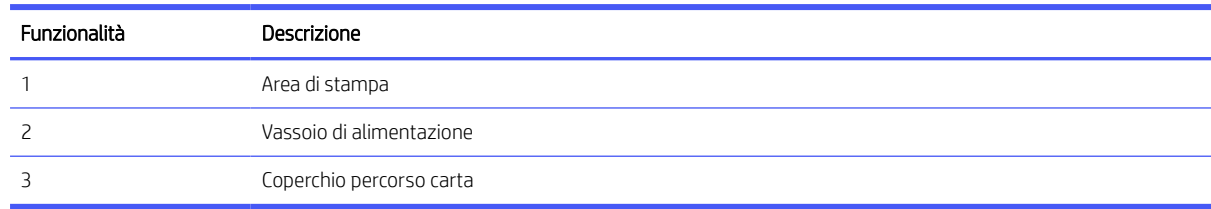

## Rimuovere la carta inceppata

Controllare tutte le aree in cui possono verificarsi inceppamenti e rimuovere la carta inceppata o gli oggetti estranei eventualmente presenti.

#### A ATTENZIONE:

- Non usare oggetti appuntiti, quali pinzette o pinze ad ago, per rimuovere gli inceppamenti.
- Quando si rimuove la carta inceppata, estrarre la carta dalla stampante con entrambe le mani.
- Per evitare altri inceppamenti della carta, rimuovere tutti i piccoli frammenti di carta e gli oggetti estranei che si trovano.

#### Rimuovere la carta inceppata dalla zona di stampa

Rimuovere eventuali oggetti, come la carta, che bloccano l'area di stampa.

1. Aprire lo sportello anteriore.

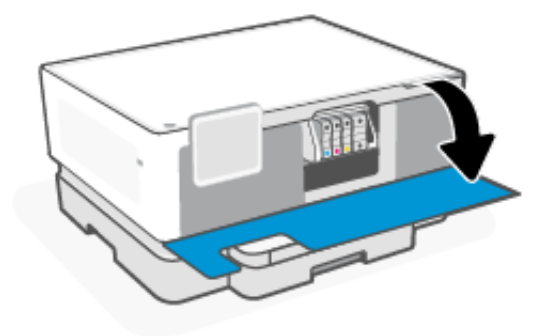

2. Aprire lo sportello di accesso alle cartucce.

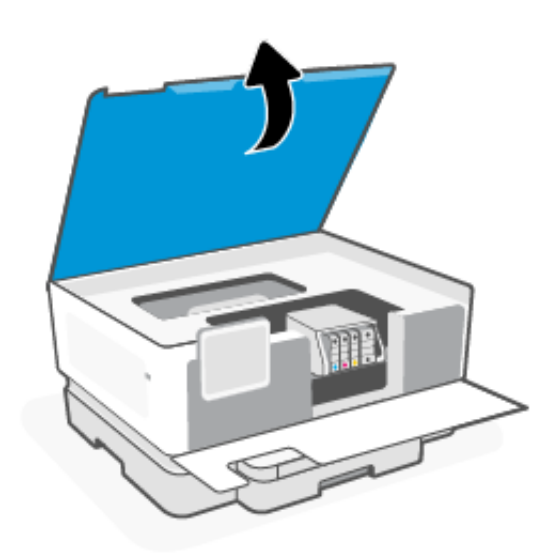

3. Guardare all'interno della stampante e rimuovere tutti i fogli di carta inceppati trovati. Spostare il carrello verso sinistra e verso destra per ispezionare completamente l'area di stampa e trovare la carta inceppata.

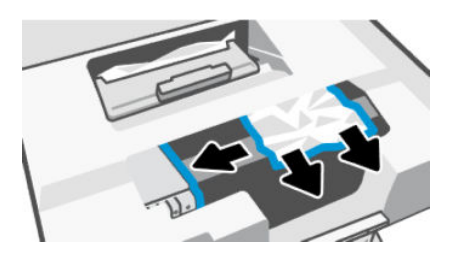

4. Sollevare la maniglia del coperchio del percorso della carta e rimuovere il coperchio.

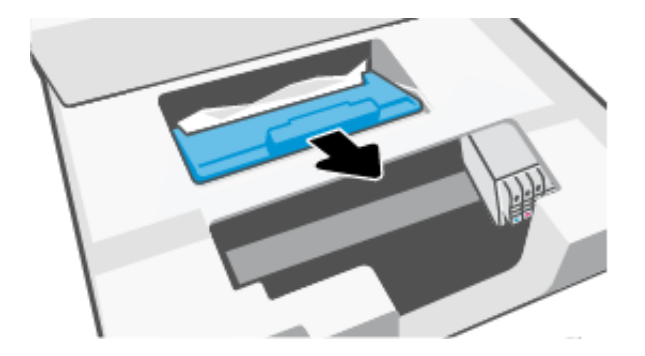

- 5. Individuare la carta inceppata all'interno della stampante, afferrarla con entrambe le mani e tirarla verso di sé.
- A ATTENZIONE: Per evitare futuri inceppamenti della carta, controllare la presenza di piccoli pezzi di carta nei rulli e nelle rotelle. Assicurarsi di rimuovere tutti i pezzi di carta e oggetti estranei.

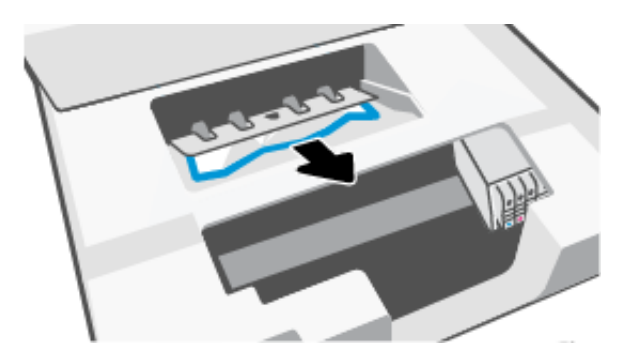

6. Reinserire il coperchio del percorso della carta fino a quando non scatta in posizione.

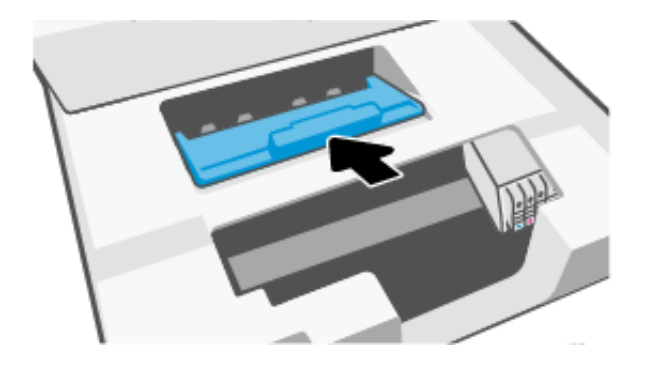

7. Chiudere lo sportello di accesso alle cartucce.

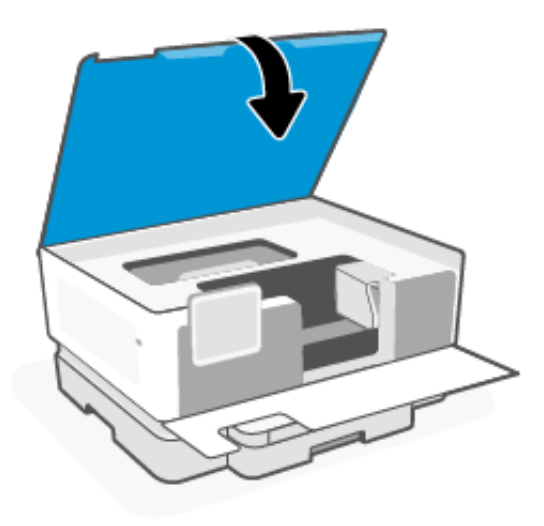

8. Chiudere lo sportello anteriore.

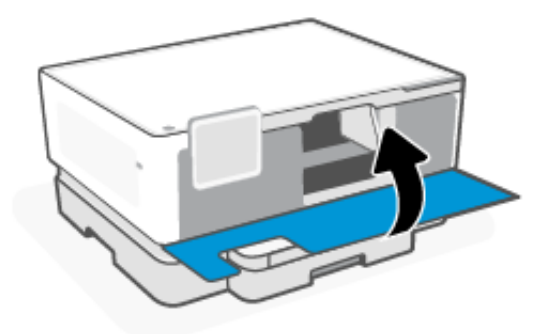

### Rimuovere un inceppamento dal vassoio carta

Attenersi alla seguente procedura per rimuovere un inceppamento dal vassoio carta.

1. Tenere premuti i due pulsanti su entrambi i lati del vassoio di uscita per estrarre il vassoio di uscita dalla stampante.

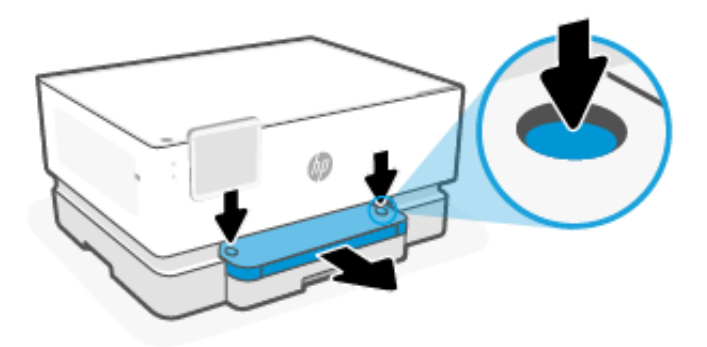

2. Rimuovere il vassoio di alimentazione estraendolo completamente dalla stampante.

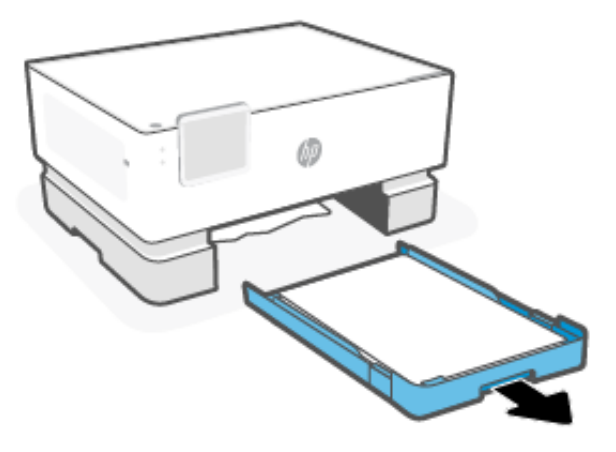

3. Controllare l'area del vassoio di alimentazione sotto la stampante. Rimuovere la carta inceppata.

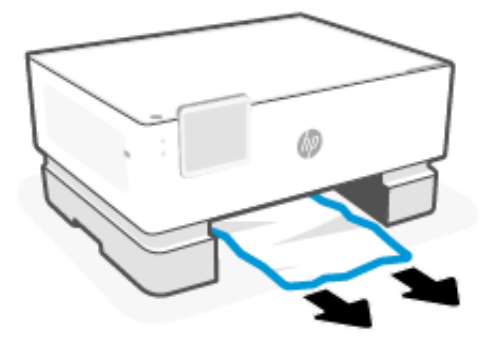

4. Reinserire il vassoio di alimentazione finché non si blocca in posizione.

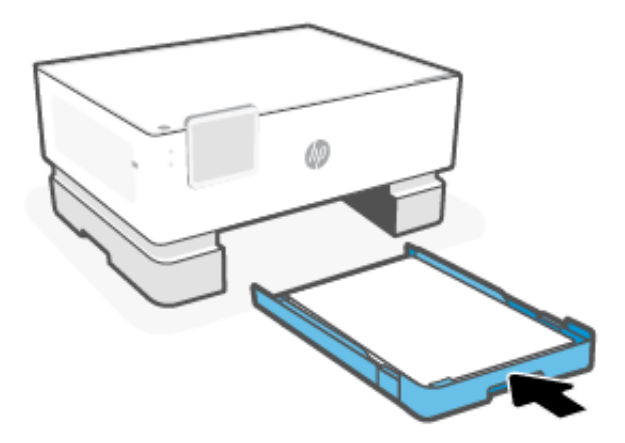

5. Reinserire il vassoio di uscita nella stampante.

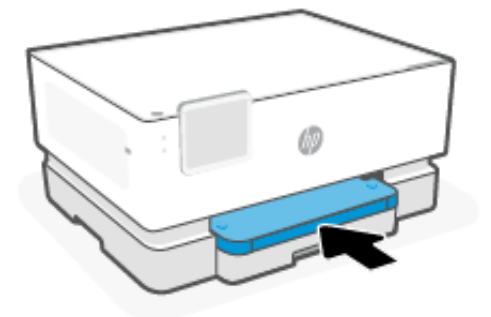

#### Rimuovere un inceppamento del carrello di stampa

Rimuovere eventuali oggetti, come la carta, che bloccano il carrello di stampa.

**EX** NOTA: Non utilizzare strumenti o altri dispositivi per rimuovere la carta inceppata. Prestare sempre particolare attenzione durante la rimozione della carta inceppata dall'interno della stampante.

## Eseguire il ripristino della stampante

Ripristinare la stampante per riportarla alle condizioni originali in caso di guasti o errori.

**EX NOTA:** Vedere [Controllare il collegamento all'alimentazione e riavviare la stampante.](#page-46-0)

## Consigli per evitare gli inceppamenti

Per evitare inceppamenti della carta, attenersi alle indicazioni riportate di seguito.

- Mantenere sempre la stampante su una superficie piana.
- Quando si verifica un inceppamento della carta, non tentare di ribaltare la stampante per rimuovere eventuali corpi estranei poiché in questo modo la si potrebbe danneggiare.
- Rimuovere spesso il materiale stampato dal vassoio di uscita.
- Verificare che la carta su cui si sta stampando non sia stropicciata, piegata o danneggiata.
- Evitare che la carta si pieghi o si arricci conservando tutta la carta inutilizzata in un sacchetto a chiusura ermetica riutilizzabile.
- Non utilizzare carta troppo spessa o sottile per la stampante.
- Verificare che i vassoi siano caricati correttamente, evitando di inserire una quantità eccessiva di fogli.

Vedere [Caricamento dei supporti.](#page-16-0)

- Verificare che la carta caricata sia adagiata correttamente nel vassoio di alimentazione e che i margini non siano spiegazzati o strappati.
- Non inserire tipi e formati diversi di carta nel vassoio di alimentazione; i fogli di carta nel vassoio di alimentazione devono essere dello stesso formato e tipo.
- Regolare le guide della larghezza della carta nel vassoio di alimentazione in modo che aderiscano perfettamente a tutta la carta. Verificare che le guide della larghezza della carta non pieghino i fogli nel vassoio di alimentazione.
- Non forzare troppo la carta all'interno del vassoio di alimentazione.
- Se si sta eseguendo una stampa fronte/retro, non stampare immagini molto sature su fogli leggeri.
- Utilizzare i tipi di carta consigliati per la stampante.
- Non caricare la carta mentre è in corso un'operazione di stampa.
- Al momento di rimuovere il vassoio di alimentazione, è consigliabile estrarlo interamente dalla stampante per assicurarsi che non vi sia carta inceppata sul retro del vassoio. Potrebbe essere necessario controllare l'apertura della stampante nel punto in cui si trovava il vassoio e allungare la mano nello spazio vuoto per rimuovere la carta rimasta.

## Risoluzione dei problemi di alimentazione della carta

Quale tipo di problema si è verificato?

- La carta non viene prelevata dal vassoio
	- Controllare che la carta sia caricata nel vassoio.

Vedere [Caricamento dei supporti.](#page-16-0)

- Assicurarsi che le guide della larghezza della carta siano regolate in corrispondenza degli appositi segni del vassoio corrispondenti al formato caricato. Verificare inoltre che le guide di carta siano a contatto della risma, senza comprimerla.
- Verificare che la risma di carta sia allineata con le linee del formato carta appropriate nella parte inferiore del vassoio di alimentazione e che non superi l'altezza della risma nella parte laterale o sulla guida della larghezza della carta della stampante.
- Accertarsi che la carta presente nel vassoio non sia arricciata. Stirare i fogli piegandoli nella direzione opposta a quella dell'arricciatura.
- Sfogliare la carta prima di caricarla.

#### Le stampe risultano inclinate

- Assicurarsi che la carta caricata nel vassoio di alimentazione sia allineata alle guide di larghezza della carta. Se necessario, estrarre il vassoio di alimentazione dalla stampante e ricaricare correttamente la carta, assicurandosi che le guide della carta siano correttamente allineate.
- Caricare la carta nella stampante solo quando la stampa non è in corso.
- Assicurarsi che lo sportello di accesso posteriore sia ben chiuso.

#### Vengono prelevate più pagine alla volta

- Assicurarsi che le guide della larghezza della carta siano regolate in corrispondenza degli appositi segni del vassoio corrispondenti al formato caricato. Verificare inoltre che le guide di larghezza carta siano a contatto della risma, senza comprimerla.
- Verificare che la risma di carta sia allineata con le linee del formato carta appropriate nella parte inferiore del vassoio di alimentazione e che non superi l'altezza della risma nella parte laterale o sulla guida della larghezza della carta della stampante.
- Assicurarsi di non aver sovraccaricato il vassoio con la carta.

– Per ottenere le migliori prestazioni ed efficienza, utilizzare carta HP.

## <span id="page-46-0"></span>La stampante non è in grado di stampare

Informazioni su come risolvere i problemi quando la stampante non funziona come dovrebbe.

#### Controllare la connessione Internet della stampante

La stampante in uso potrebbe disconnettersi occasionalmente da Internet (ad esempio, a causa di un'interruzione di corrente, di problemi di rete o router o dello spegnimento della stampante quando non è in uso). È possibile stampare un numero limitato di pagine quando la stampante è disconnessa, ma è essenziale riconnettere la stampante per continuare a stampare.

#### Verificare le impostazioni e lo stato della stampante

È possibile verificare lo stato e le impostazioni della stampante.

- 1. Nella schermata iniziale del pannello di controllo toccare Menu.
- 2. Scorrere fino a Utility e toccare Info.
- 3. Nella schermata Info, toccare Stampante per controllare le impostazioni della stampante e Connettività per controllare lo stato della stampante.

NOTA: Vedere [Connettere la stampante a una rete Wi-Fi dal pannello di controllo.](#page-13-0)

Se non ancora è possibile stampare, visitare [hp.com/support](https://support.hp.com)

## Errori di stampa

Informazioni su come risolvere i problemi relativi alla stampa.

## Risoluzione dei problemi dovuti all'impossibilità di stampare la pagina

Informazioni su come risolvere i problemi relativi alla stampa.

#### Risolvere i problemi di stampa

Assicurarsi che la stampante sia accesa e che la carta sia caricata nel vassoio di alimentazione. Se il problema persiste, attenersi alle seguenti istruzioni nell'ordine indicato:

- 1. Controllare i messaggi di errore e risolvere i problemi seguendo le istruzioni visualizzate sullo schermo.
- 2. Se la stampante è collegata al computer con un cavo USB, scollegare e ricollegare il cavo USB. Se il computer è collegato alla stampante con una connessione Wi-Fi, verificare che la connessione funzioni.
- 3. Scaricare ed eseguire [HP Print and Scan Doctor](https://www.hp.com/support/PSDr) per agevolare la diagnosi e la risoluzione automatica dei problemi.
- **E** NOTA: Questo strumento richiede il sistema operativo Windows ed è disponibile solo in alcune lingue.

#### Controllare il collegamento all'alimentazione e riavviare la stampante

Attenersi alla seguente procedura per controllare il collegamento all'alimentazione e riavviare la stampante.

1. Verificare che il cavo di alimentazione sia collegato correttamente alla stampante.

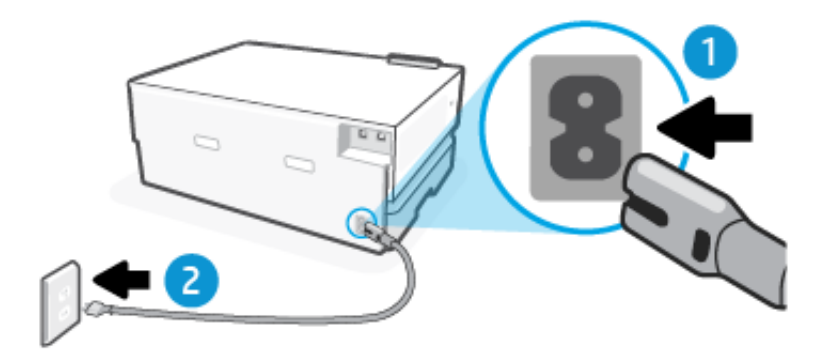

#### Tabella 7-2 Porte della stampante

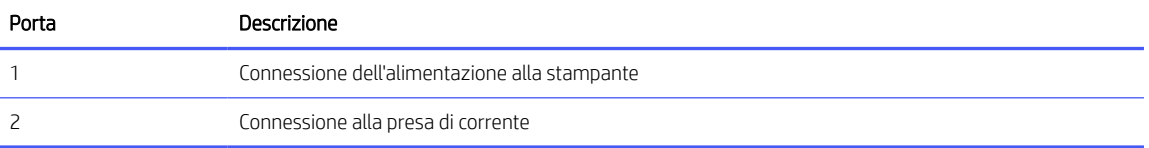

- 2. Osservare il pulsante **Accensione** sulla stampante. Se non è illuminato, la stampante è spenta. Premere pulsante Accensione per accendere la stampante.
- **EX** NOTA: Se la stampante non riceve corrente elettrica, collegarla ad un'altra presa di corrente.
- 3. Con la stampante accesa, scollegare il cavo di alimentazione dal retro della stampante.
- 4. Scollegare il cavo di alimentazione dalla presa a muro.
- 5. Attendere almeno 15 secondi.
- 6. Ricollegare il cavo di alimentazione alla presa a muro.
- 7. Ricollegare il cavo di alimentazione sul retro della stampante.
- 8. Se la stampante non si accende automaticamente, premere pulsante **Accensione** per accenderla.
- 9. Provare a utilizzare nuovamente la stampante.

## Risoluzione dei problemi legati alla qualità di stampa

Informazioni su come risolvere i problemi relativi alla qualità di stampa.

**W NOTA:** Per evitare problemi legati alla qualità di stampa, spegnere sempre la stampante utilizzando pulsante Accensione, quindi attendere che la spia pulsante Accensione si spenga prima di staccare la spina o spegnere la presa multipla. Questo consente alla stampante di spostare le cartucce in una posizione protetta per evitare che si secchino.

#### Migliorare la qualità di stampa dal pannello di controllo

Per migliorare la qualità di stampa, effettuare le operazioni indicate di seguito.

1. Assicurarsi di utilizzare cartucce HP originali e di avere inchiostro a sufficienza.

Vedere [Controllo dei livelli di inchiostro stimati.](#page-34-0) Se il livello di inchiostro delle cartucce è basso, sostituire le cartucce.

- 2. Accertarsi di aver selezionato correttamente il tipo di carta e la qualità di stampa.
- 3. Stampare il Rapporto diagnostico sulla qualità di stampa.

Vedere [Stampare un rapporto della stampante.](#page-51-0)

- 4. Controllare il rapporto.
	- Se le linee non sono dritte e collegate, allineare le testine di stampa.
	- Se sono visibili linee bianche sottili in qualunque blocco colore, pulire le testine di stampa.
	- Se sul retro delle stampe sono presenti macchie o striature di inchiostro, pulire la sbavatura.
- 5. Risolvere i problemi identificati nel rapporto.
	- a. Caricare carta comune bianca nuova in formato Letter, A4 o Legal nel vassoio principale.
	- b. Nella schermata iniziale del pannello di controllo toccare Menu.
	- c. Scorrere fino a Utility e toccare Strumenti.
	- d. Toccare Risoluzione dei problemi, quindi selezionare Qualità di stampa.
	- e. Selezionare l'opzione desiderata per risolvere i problemi identificati.
- 6. Se questa operazione non risolve il problema, contattare l'assistenza HP.

Visitare il sito [hp.com/support](https://hp.com/support) per ulteriori informazioni.

## Problemi relativi alla rete e alla connessione

Risolvere i problemi relativi alla rete e alla connessione.

## Risoluzione dei problemi della connessione Wi-Fi

Selezionare una delle seguenti opzioni per la risoluzione dei problemi:

Ripristinare le impostazioni di rete e riconnettere la stampante.

Vedere [Ripristina impostazioni.](#page-52-0)

- Controllare la configurazione della rete o stampare il rapporto di test Wi-Fi per facilitare la diagnosi dei problemi di connessione alla rete.
	- 1. Nella schermata iniziale del pannello di controllo toccare Menu.
	- 2. Scorrere fino a Utility e toccare Strumenti.
	- 3. Toccare Rapporti, quindi Rapporti sullo stato.
	- 4. Toccare Rapporto configurazione di rete, quindi Stampa.

Nel rapporto del Test della rete Wi-Fi, controllare se si sono verificati eventuali errori durante il test.

- Fare riferimento alla sezione RISULTATI DIAGNOSTICA di tutti i test eseguiti per stabilire se la stampante ha superato i test.
- Nella sezione CONFIGURAZIONE CORRENTE, individuare il nome della rete (SSID) a cui la stampante è attualmente connessa. Verificare che la stampante sia connessa alla stessa rete del computer o dei dispositivi mobili.
- È possibile utilizzare uno strumento di risoluzione dei problemi online di HP per risolvere i problemi della stampante.

## Risoluzione dei problemi della connessione Wi-Fi Direct

Attenersi alla seguente procedura per risoluzione dei problemi legati alla connessione Wi-Fi Direct

- 1. Controllare la stampante per verificare che Wi-Fi Direct sia attivo:
	- a. Nella schermata iniziale del pannello di controllo toccare Menu.
	- **b.** Scorrere fino a Utility e toccare Impostazioni.
	- c. Toccare Rete, quindi selezionare Impostazioni di rete:
	- d. Toccare Wi-Fi Direct, quindi toccare il pulsante di attivazione/disattivazione accanto a Wi-Fi Direct e attivarlo o disattivarlo.
- 2. Attivare la connessione Wi-Fi dal computer wireless o dal dispositivo mobile, cercare il nome Wi-Fi Direct e connettersi.
- 3. Quando richiesto, inserire la password di Wi-Fi Direct.

Il nome e la password di Wi-Fi Direct sono elencati nel Rapporto configurazione di rete.

Vedere [Informazioni sui rapporti della stampante](#page-51-0) per ulteriori informazioni sui rapporti della stampante e [Stampare un rapporto della stampante](#page-51-0) su come stampare il Rapporto sulla configurazione di rete.

4. Se si usa un dispositivo portatile, assicurarsi di aver installato un'applicazione di stampa compatibile.

Per ulteriori informazioni sulla stampa mobile, visitare [hp.com/mobileprinting.](https://hp.com/go/mobileprinting)

## Risoluzione dei problemi legati alla connessione Ethernet

Effettuare i seguenti controlli:

- La rete è funzionante e l'hub di rete, il commutatore o il router sono accesi.
- Il cavo Ethernet è collegato correttamente tra la stampante e il router. Il cavo Ethernet è inserito nella porta Ethernet della stampante e la luce vicino al connettore si illumina al momento della connessione.
- I programmi antivirus, inclusi i programmi di protezione da spyware, non incidono sulla connessione della stampante alla rete. Se si è sicuri che il software antivirus o il firewall impedisca il collegamento tra computer e stampante, utilizzare lo [strumento di risoluzione online dei problemi legati al firewall fornito da HP](https://www.hp.com/go/wpc-firewall) per risolvere il problema.
- HP Print and Scan Doctor. Scaricare ed eseguire [HP Print and Scan Doctor](https://www.hp.com/support/PSDr) per agevolare la diagnosi e la risoluzione automatica dei problemi.
- **学 NOTA:** Questo strumento richiede il sistema operativo Windows ed è disponibile solo in alcune lingue.

## Ripristino delle impostazioni di rete originali

Se si desidera riavviare Wi-Fi la modalità di installazione o risolvere i problemi relativi alla rete, è possibile ripristinare le impostazioni di rete originali della stampante.

#### **EX NOTA:**

- Dopo aver ripristinato le impostazioni di rete, è necessario ricollegare la stampante alla rete mediante HP software .
- Per i problemi correlati alla rete, provare a effettuare una delle seguenti operazioni prima di ripristinare le impostazioni di rete.
	- Eseguire [HP Print and Scan Doctor](https://www.hp.com/support/PSDr) per agevolare la diagnosi e la risoluzione automatica dei problemi.
	- Visitare [hp.com/support](https://support.hp.com) per ottenere informazioni e utility d'ausilio nel risolvere molti problemi comuni della stampante.

Vedere [Ripristina impostazioni.](#page-52-0)

## Problemi legati all'hardware della stampante

Per risolvere i problemi hardware della stampante, attenersi alla seguente procedura.

### Arresto imprevisto della stampante

Se la stampante si spegne in modo imprevisto, attenersi alla seguente procedura:

- Controllare l'alimentazione e le connessioni.
- Verificare che il cavo di alimentazione della stampante sia collegato a una presa elettrica funzionante.

## Allineamento testina di stampa non riuscito

Attenersi alla seguente procedura per correggere se l'allineamento della testina di stampa non riesce.

- Se il processo di allineamento non riesce, verificare di aver caricato carta comune bianca nuova nel Vassoio principale. Se nel Vassoio principale è caricata carta colorata, la procedura di allineamento della testina di stampa avrà esito negativo.
- Se il processo di allineamento termina ripetutamente con esito negativo, potrebbe essere necessario pulire [la testina di stampa, oppure un sensore potrebbe essere difettoso. Vedere Manutenzione della testina di](#page-52-0)  stampa e delle cartucce per pulire la testina di stampa.
- [Se la pulizia della testina di stampa non risolve il problema, contattare Assistenza HP. Visitare il sito hp.com/](https://hp.com/support) support per ulteriori informazioni.

### Risolvere un errore della stampante

Completare la procedura riportata di seguito per risolvere i problemi di malfunzionamento della stampante.

- 1. Premere pulsante **Accensione** per spegnere la stampante.
- 2. Scollegare il cavo di alimentazione, quindi collegarlo nuovamente.
- 3. Premere pulsante **Accensione** per accendere la stampante.

<span id="page-51-0"></span>Se il problema persiste, annotare il codice di errore fornito nel messaggio, quindi contattare l'assistenza HP. Visitare il sito [hp.com/support](https://hp.com/support) per ulteriori informazioni.

## Informazioni sui rapporti della stampante

Ulteriori informazioni su come stampare alcuni rapporti utili sulla stampante.

#### ● Rapporto stato stampante

Contiene un riepilogo delle informazioni sulla stampante, sullo stato e le impostazioni correnti, incluse le impostazioni di connettività e le impostazioni e l'uso della stampa o della scansione.

#### Rapporto sulla configurazione di rete

Fornisce importanti impostazioni di rete, ad esempio lo stato della rete e l'indirizzo IP della stampante.

#### Rapporto diagnostico sulla qualità di stampa

È possibile stampare una pagina di diagnostica per stabilire se è consigliabile pulire o allineare le testine di stampa per migliorare la qualità di stampa.

#### ● Risultati test rete Wi-Fi

Fornisce informazioni sulla connessione di rete della stampante o sulla risoluzione dei problemi di connessione.

#### Rapporto test accesso al Web

Fornisce informazioni sullo stato della stampante, sull'impostazione DNS e sull'indirizzo IP. Se la stampante è collegata ad una rete Wi-Fi, il rapporto di test mostra i dettagli relativi alle impostazioni di rete. Inoltre, indica eventuali problemi di connettività Wi-Fi.

### Stampare un rapporto della stampante

Attenersi alla seguente procedura per stampare un rapporto della stampante.

- 1. Nella schermata iniziale del pannello di controllo toccare Menu.
- 2. Scorrere fino a Utility e toccare Strumenti.
- 3. Toccare Rapporti, quindi Rapporti sullo stato.
- 4. Selezionare un rapporto della stampante da stampare e toccare Stampa.

## Manutenzione stampante

Pulire i diversi componenti della stampante.

#### Pulizia della superficie esterna

Utilizzare un panno morbido, umido e privo di lanugine per rimuovere la polvere, lo sporco ed eventuali macchie sulle superfici esterne. Prestare attenzione a non far penetrare liquidi all'interno della stampante e del pannello di controllo.

AVVERTENZA! Prima di pulire la stampante, spegnerla premendo il pulsante pulsante Accensione e scollegando il cavo di alimentazione dalla presa elettrica.

## <span id="page-52-0"></span>Manutenzione della testina di stampa e delle cartucce

Se si verificano problemi durante la stampa, il problema potrebbe essere dovuto alla testina di stampa. Per risolvere i problemi relativi alla qualità di stampa, è necessario eseguire le procedure riportate nelle sezioni seguenti solo se richiesto.

Le procedure di allineamento e pulizia non necessarie potrebbero comportare uno spreco di inchiostro e ridurre la durata delle cartucce.

Pulire la testina di stampa se le stampe prodotte presentano striature o colori errati o mancanti.

La pulizia viene eseguita in tre fasi. Ciascuna fase dura circa due minuti, usa un foglio di carta e una crescente quantità di inchiostro. Dopo ciascuna fase, riesaminare la qualità della pagina stampata. Se la qualità di stampa non è ottimale, si deve avviare la fase di pulizia successiva.

Se la qualità di stampa resta scadente anche dopo l'esecuzione di tutte le fasi di pulizia, provare ad eseguire l'allineamento della testina di stampa. Se i problemi di qualità di stampa persistono anche dopo la pulizia e l'allineamento, contattare l'assistenza HP. Visitare il sito [hp.com/support](https://hp.com/support) per ulteriori informazioni.

● Allineare la testina di stampa quando la pagina di stato della stampante presenta striature o righe bianche attraverso i blocchi di colore o se si verificano problemi relativi alla qualità di stampa.

La stampante allinea automaticamente la testina di stampa durante la configurazione iniziale.

Il processo di pulizia consuma inchiostro. Si consiglia pertanto di pulire la testina di stampa solo quando è necessario. Questo processo richiede pochi minuti. Durante questo processo è possibile che vengano prodotti alcuni rumori.

Usare sempre pulsante **Accensione** per spegnere la stampante. Uno spegnimento non corretto della stampante può causare problemi di qualità di stampa.

Per pulire o allineare la testina di stampa dal pannello di controllo della stampante.

1. Caricare carta bianca comune nuova in formato Lettera o A4 nel Vassoio principale.

Vedere [Caricamento dei supporti.](#page-16-0)

- 2. Nella schermata iniziale del pannello di controllo toccare Menu.
- 3. Scorrere fino a Utility e toccare Materiali di consumo.
- 4. Toccare Risoluzione dei problemi, quindi Qualità di stampa.
- 5. Selezionare l'opzione desiderata, quindi seguire le istruzioni visualizzate.

È anche possibile eseguire la stessa operazione da HP software o da embedded web server (EWS).

Vedere [Usare il software HP](#page-10-0) o [Configurazione utilizzando l'embedded web server \(EWS\).](#page-26-0)

## Ripristina impostazioni

Se si modificano alcune impostazioni o si disattivano alcune funzioni e si desidera riportarle allo stato originale, è possibile ripristinarle o resettarle.

#### ● Ripristina impostazioni di rete

Se si desidera eliminare le modifiche apportate alle impostazioni di rete della stampante, è possibile ripristinarle.

#### Ripristina impostazioni utente

Se si desidera ignorare le modifiche apportate alle impostazioni dell'utente della stampante, è possibile ripristinare le impostazioni predefinite dell'utente.

#### ● Ripristina dati utente

Se si desidera eliminare le modifiche apportate ai dati utente della stampante, è possibile ripristinare i dati predefiniti originali della stampante.

#### ● Ripristino di tutti i valori predefiniti

Se si desidera ignorare le modifiche apportate alle impostazioni della stampante, è possibile ripristinare tutte le impostazioni originali predefinite di fabbrica.

Per ripristinare le impostazioni, attenersi alla seguente procedura.

- 1. Nella schermata iniziale del pannello di controllo toccare Menu.
- 2. Scorrere fino a Utility e toccare Strumenti.
- 3. Toccare Manutenzione, quindi selezionare Ripristina impostazioni.
- 4. Selezionare la funzione e modificare le impostazioni desiderate.

## Assistenza HP

L'assistenza HP online fornisce informazioni e programmi di utilità che possono essere di aiuto nella soluzione di molti comuni problemi della stampante.

#### ● Visualizza i video tutorial

Scoprite come configurare la stampante ed eseguire le attività più comuni.

#### ● Richiedi assistenza per la risoluzione dei problemi

Scoprite le informazioni per la risoluzione dei problemi di inceppamento della carta, i problemi di connessione alla rete, i problemi legati a qualità di stampa, errori di stampa e molto altro.

#### Richiedi software e driver

per scaricare il software, i driver e il firmware necessari per la stampante.

#### ● Rivolgetevi alla community

partecipate ai forum della community per trovare le soluzioni, porre domande e condividere suggerimenti.

#### **HP Diagnostics Solutions**

utilizzate gli strumenti online HP per individuare la stampante e trovare le soluzioni consigliate.

Scaricare ed eseguire [HP Print and Scan Doctor](https://www.hp.com/support/PSDr) per agevolare la diagnosi e la risoluzione automatica dei problemi.

### Contatta HP

Per ottenere assistenza da un rappresentante del supporto tecnico HP nella risoluzione di un problema.

Per ulteriori informazioni, visitare [hp.com/support.](https://support.hp.com)

Le seguenti opzioni di contatto sono disponibili gratuitamente per i clienti con garanzia valida (l'assistenza HP con l'ausilio di un responsabile del supporto per i clienti che non usufruiscono della garanzia potrebbe richiedere il pagamento di una tariffa).

**Chat** 

Chattare con un rappresentante del supporto tecnico HP o con un HP Virtual Agent online.

● Chiamata

Chiama un responsabile del supporto HP.

Quando si contatta il supporto tecnico HP, fornire le seguenti informazioni:

- Nome del prodotto (situato sulla stampante)
- Numero prodotto e numero di serie (situati vicino all'area di accesso alle cartucce)

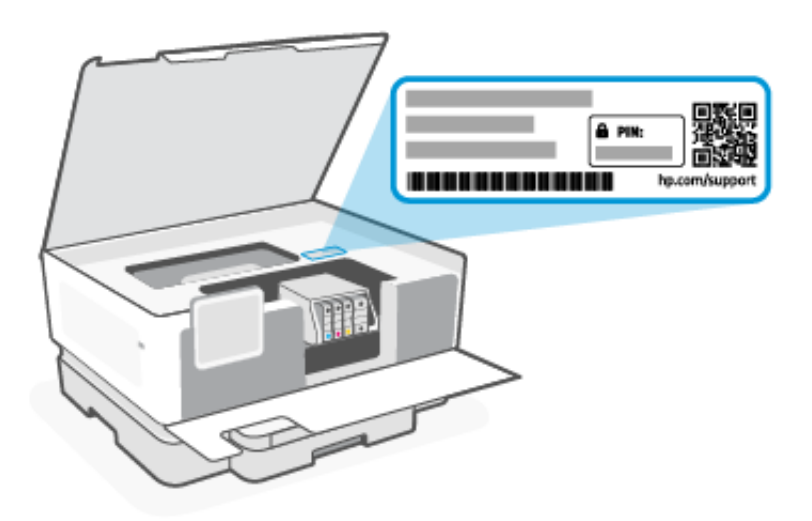

## Registrare la stampante

Effettuando la registrazione, è possibile usufruire di un servizio veloce, un'assistenza più efficiente e notifiche sui prodotti.

Se la registrazione della stampante non è stata effettuata nel corso dell'installazione del software, è possibile effettuarla in qualsiasi momento sul sito Web [register.hp.com.](https://register.hp.com)

## Ulteriori opzioni di garanzia

Per la stampante sono disponibili piani di assistenza estesi a costi aggiuntivi.

Visitare il sito [hp.com/support,](https://hp.com/support) selezionare il proprio Paese/regione e lingua, quindi esaminare le diverse opzioni per la garanzia estesa disponibili per la propria stampante.

# 8 HP EcoSolutions (HP e la tutela dell'ambiente)

HP si impegna nell'aiutare gli utenti a ottimizzare l'ingombro dell'ambiente di stampa e a favorire l'utilizzo responsabile delle stampanti, a casa o in ufficio.

Per informazioni più dettagliate sulle linee guida per l'ambiente a cui si attiene HP nel processo di produzione, vedere [Programma di protezione ambientale relativo ai prodotti.](#page-64-0)

## Risparmio energia

Utilizzare Sospensione, Arresto per inattività e Pianificazione stampante On/Off per risparmiare elettricità.

#### **•** Sospensione

Dopo la configurazione iniziale, la stampante entra nella modalità di sospensione dopo 5 minuti di inattività.

#### ● Arresto per inattività

Per risparmiare energia, la stampante si spegne completamente dopo un periodo di inattività predefinito. Premere pulsante Accensione per accendere di nuovo la stampante.

L' Arresto per inattività viene disabilitato quando la funzionalità wireless o Wi-Fi Direct della stampante è attivata o quando una stampante con funzionalità di rete Ethernet o USB o stabilisce una connessione USB o di rete Ethernet.

#### Pianificazione stampante On/Off

Utilizzare questa funzionalità per accendere o spegnere automaticamente la stampante in un momento programmato.

Ad esempio, è possibile pianificare l'accensione della stampante alle 8:00 e il suo spegnimento alle 20:00 dal lunedì al venerdì. In questo modo, è possibile risparmiare energia elettrica durante la notte e i fine settimana.

Attenersi alla seguente procedura per modificare le impostazioni:

- 1. Nella schermata iniziale del pannello di controllo toccare Menu.
- 2. Scorrere fino a Utility e toccare Impostazioni.
- 3. Toccare Generale, quindi Energia.
- 4. Selezionare la funzione e modificare le impostazioni desiderate.

## Modalità silenziosa

Questa funzionalità rallenta la stampa senza comprometterne la qualità per ridurre il livello complessivo di rumorosità. Questa funzione è disattivata per impostazione predefinita. Funziona solo per la stampa su carta comune. Inoltre, questa funzionalità è disabilitata se si stampa utilizzando la migliore qualità di stampa o quella da presentazione. Per ridurre la rumorosità della stampa, attivare questa funzionalità. Per stampare a velocità normale, disattivare questa funzionalità.

**W NOTA:** La Modalità silenziosa non è supportata durante la stampa di foto o buste.

- 1. Nella schermata iniziale del pannello di controllo toccare Menu.
- 2. Scorrere fino a Utility e toccare Impostazioni.
- 3. Toccare Generale, quindi toccare il pulsante di attivazione/disattivazione accanto a Modalità silenziosa per attivarla o disattivarla.
- **EX NOTA:** 
	- Durante la stampa o l'esecuzione di una copia, è possibile attivare o disattivare questa funzione. Le nuove impostazioni avranno effetto dopo la stampa della pagina corrente.
	- Questa funzione può essere impostata anche con embedded web server (EWS).

Vedere [Configurazione utilizzando l'embedded web server \(EWS\).](#page-26-0)

## Ottimizzazione dei materiali di consumo per la stampa

Per ottimizzare i materiali di consumo per la stampa, come inchiostro e carta, provare le soluzioni seguenti:

- Visitare [hp.com/recycle](https://www.hp.com/recycle) per riciclare le cartucce di inchiostro originali HP usate attraverso il programma HP Planet Partners.
- Ottimizzare l'utilizzo della carta stampando su entrambi i lati di ciascun foglio.
- Modificare la qualità di stampa nel driver della stampante impostandola sulla modalità bozza. In modalità bozza la stampante consuma meno inchiostro.
- Non pulire la testina di stampa se non strettamente necessario. Tale operazione comporta un elevato consumo di inchiostro e una minore durata delle cartucce.

# A Informazioni tecniche

Le informazioni contenute in questo documento sono soggette a modifiche senza preavviso. Alcune dichiarazioni potrebbero non essere applicabili alla stampante utilizzata o in tutti i paesi/regioni.

## **Specifiche**

Il sito Web di assistenza HP fornisce informazioni sulle specifiche del prodotto, incluse informazioni acustiche, risoluzioni di stampa e requisiti di sistema.

Per ulteriori informazioni, visitare [hp.com/support.](https://support.hp.com)

#### Specifiche ambientali

- Temperatura operativa: da 5° a 40° C (da 41° a 104° F)
- Umidità operativa: Dal 15 all'80% di umidità relativa senza condensa
- Condizioni operative consigliate: da 15° a 32° C (da 59° a 90° F)
- Umidità relativa consigliata: dal 20 al 80% senza condensa

#### Capacità del vassoio di alimentazione

- Fogli di carta comune (da 60 a 105 grammi per metro quadro [da 16 a 28 libbre]): fino a 250
- Buste: fino a 30
- Schede indice: fino a 50
- Fogli di carta fotografica: fino a 50

#### Capacità del vassoio di uscita

- Fogli di carta comune (da 60 a 105 grammi per metro quadro [da 16 a 28 libbre]): fino a 60
- Buste: fino a 10
- Schede indice: fino a 30
- Fogli di carta fotografica: fino a 30

#### Formato carta e grammatura

Vedere HP software l'elenco dei formati carta supportati.

- Carta comune: da 60 a 105 grammi per metro quadro (da 16 a 28 libbre)
- Buste: da 75 a 90 grammi per metro quadro (da 20 a 24 libbre)
- Biglietti: da 163 a 200 grammi per metro quadro (da 90 a 110 libbre)

Carta fotografica: da 220 a 300 grammi per metro guadro (da 60 a 80 libbre)

#### Specifiche di stampa

- La velocità di stampa varia a seconda del modello e della complessità del documento.
- Metodo: getto termico d'inchiostro
- Lingua: PCL 5, PCL 6, PostScript
- Risoluzione di stampa:

Visitare [hp.com/support](https://hp.com/support) per un elenco delle risoluzioni di stampa supportate.

Margini di stampa:

Visitare [hp.com/support](https://hp.com/support) per visualizzare le impostazioni dei margini dei diversi supporti.

#### Specifiche di alimentazione

- Tensione in ingresso: 100-240 VCA (+/- 10%)
- Frequenza in ingresso:  $50/60$  Hz  $(+/- 3$  Hz)

#### Resa delle cartucce

Visitare [hp.com/support](https://hp.com/support) per ulteriori informazioni sulle rese delle cartucce.

## Informazioni normative

La stampante soddisfa i requisiti degli enti normativi del paese/regione in cui il prodotto viene spedito.

## Numero di modello normativo

Ai fini della conformità alle norme, al prodotto è assegnato un numero di modello normativo. È importante non confondere tale numero di modello normativo con il nome commerciale o con il numero del prodotto.

## Dichiarazione FCC

La United States Federal Communications Commission (nel documento 47 CFR 15.105) ha imposto di portare il seguente avviso all'attenzione degli utenti di questo prodotto.

Questa apparecchiatura è stata collaudata ed è risultata conforme ai limiti per un dispositivo digitale di Classe B, ai sensi della Parte 15 delle norme FCC. Questi limiti sono studiati per fornire una protezione ragionevole dalle interferenze dannose in un'installazione residenziale. Questo dispositivo genera, utilizza e può irradiare energia in radiofrequenza e, se non viene installato e utilizzato correttamente, può determinare interferenze dannose per le comunicazioni radio. Tuttavia, non vi è garanzia dell'assenza di interferenze in una particolare installazione. Se questo dispositivo dovesse causare interferenze dannose alla ricezione radio o televisiva, che possono essere determinate accendendo e spegnendo il dispositivo, l'utente è invitato a provare a correggere l'interferenza adottando una o più delle seguenti misure:

- Riorientare o riposizionare l'antenna ricevente.
- Aumentare la distanza tra l'apparecchiatura e il ricevitore.
- Collegare l'apparecchiatura a una presa di un circuito diverso rispetto a quello dove è collegato il ricevitore.

Consultare il fornitore o un esperto tecnico radio/TV per assistenza.

**EX NOTA:** Se il prodotto dispone di una porta Ethernet/LAN con involucro metallico, l'uso di un cavo di interfaccia schermato è indispensabile per conformarsi ai limiti Class B Part 15 delle normative FCC.

Modifiche (parte 15.21)

Eventuali cambiamenti o modifiche apportati a questo dispositivo senza esplicita approvazione di HP potrebbero invalidare il diritto dell'utente a utilizzare il dispositivo.

Per ulteriori informazioni, contattare: Manager of Corporate Product Regulations, HP Inc., 1501 Page Mill Road, Palo Alto, CA 94304, U.S.A.

Il presente dispositivo è conforme alla Parte 15 delle norme FCC. Il funzionamento è soggetto alle due condizioni riportate di seguito: (1) il dispositivo non deve causare interferenze nocive e (2) il dispositivo deve accettare le eventuali interferenze ricevute, incluse quelle che possono causare un funzionamento non desiderato.

## Informativa per gli utenti in Corea

해당 무선설비는 운용 중 전파혼신 가능성이 있음으로 인명안전과 관련된 서비스는 할 수 없음.

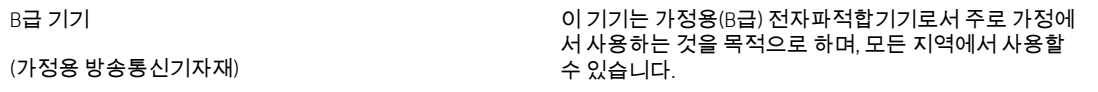

## Dichiarazione di conformità VCCI (Classe B) per gli utenti in Giappone

この装置は、クラスB機器です。この装置は、住宅環境で使用することを目的 としていますが、この装置がラジオやテレビジョン受信機に近接して使用され ると、受信障害を引き起こすことがあります。 取扱説明書に従って正しい取り扱いをして下さい。  $VCCI - B$ 

### Istruzioni per il cavo di alimentazione

Accertarsi che l'alimentazione sia adeguata alla tensione nominale del prodotto. La tensione nominale è indicata sull'etichetta del prodotto. Il prodotto utilizza 100-240 VCA o 200-240 VCA e 50/60 Hz.

 $\triangle$  ATTENZIONE: onde evitare di danneggiare il prodotto, utilizzare solo il cavo di alimentazione fornito con il prodotto.

Avviso sul cavo di alimentazione per gli utenti in Giappone

製品には、同梱された電源コードをお使い下さい。

同梱された電源コードは、他の製品では使用出来ません。

### Dichiarazione sulle emissioni acustiche per la Germania

Geräuschemission

LpA < 70 dB am Arbeitsplatz im Normalbetrieb nach DIN 45635 T. 19

## Avviso normativo per Unione Europea e il Regno Unito

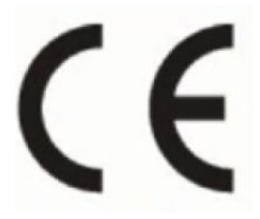

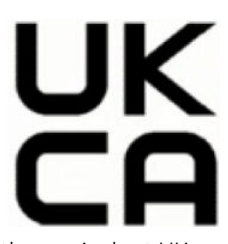

Products bearing the CE marking and UK marking comply to applicable EU Directives and the equivalent UK Statutory Instruments and can operate in at least one EU Member State and in United Kingdom. The full EU and UK Declaration of Conformity can be found at the following website: [hp.eu/certificates](https://www.hp.eu/certificates) (Search with the product model name or its Regulatory Model Number (RMN), which may be found on the regulatory label.)

The point of contact for regulatory matters:

For EU: HP REG 23010, 08028 Barcelona, Spain

For UK: HP Inc UK Ltd, Regulatory Enquiries, Earley West, 300 Thames Valley Park Drive, Reading, RG6 1PT

Email: techregshelp@hp.com

## Prodotti con funzionalità wireless

#### EMF

Questo prodotto soddisfa le linee guida internazionali (ICNIRP) per l'esposizione alle radiazioni di radio frequenza.

Se incorpora un dispositivo di trasmissione e ricezione radio, in condizioni di normale utilizzo, una distanza di 20 cm garantisce la conformità ai requisiti UE dei livelli di esposizione a radiofrequenze.

#### Funzionalità wireless in Europa

Per i prodotti con radio 802.11 b/g/n o Bluetooth:

Banda di frequenza radio: 2400-2483,5 MHz, con potenza di trasmissione di 20 dBm (100 mW) o inferiore.

Per i prodotti con frequenza radio 802.11 a/b/g/n:

- Banda di frequenza radio: 2400-2483,5 MHz, con potenza di trasmissione di 20 dBm (100 mW) o inferiore.
- Banda di frequenza radio: 5170-5330 MHz, con potenza di trasmissione di 23 dBm (200 mW) o inferiore.
- Banda di frequenza radio: 5490-5730 MHz, con potenza di trasmissione di 23 dBm (200 mW) o inferiore.
- Banda di frequenza radio: 5735-5835 MHz, con potenza di trasmissione di 13,98 dBm (25 mW) o inferiore.

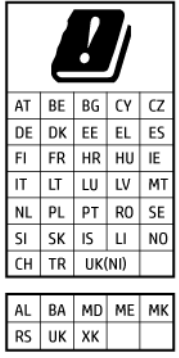

**IMPORTANTE:** La rete LAN wireless IEEE 802.11x con banda di frequenza 5,17-5,33 GHz è vincolata esclusivamente all'**utilizzo in ambienti al chiuso** per tutti i Paesi indicati nella matrice. L'utilizzo di questa applicazione WLAN in ambienti all'aperto potrebbe portare a problemi di interferenze con servizi radio esistenti.

## Informazioni per gli utenti residenti in Germania

#### GS-Erklärung (Deutschland)

Das Gerät ist nicht für die Benutzung im unmittelbaren Gesichtsfeld am Bildschirmarbeitsplatz vorgesehen. Um störende Reflexionen am Bildschirmarbeitsplatz zu vermeiden, darf dieses Produkt nicht im unmittelbaren Gesichtsfeld platziert werden.

## Dichiarazioni di conformità per i prodotti wireless

Questa sezione contiene le seguenti informazioni sulle norme vigenti in materia di prodotti wireless:

#### Esposizione alle radiofrequenze

**A CAUTION:** The radiated output power of this device is far below the FCC radio frequency exposure limits. Nevertheless, the device shall be used in such a manner that the potential for human contact during normal operation is minimized. This product and any attached external antenna, if supported, shall be placed in such a manner to minimize the potential for human contact during normal operation. In order to avoid the possibility of exceeding the FCC radio frequency exposure limits, human proximity to the antenna shall not be less than 20 cm (8 inches) during normal operation.

### Avviso per gli utenti in Canada (5 GHz)

CAUTION: When using IEEE 802.11a wireless LAN, this product is restricted to indoor use, due to its operation in the 5.15- to 5.25-GHz frequency range. The Innovation, Science and Economic Development Canada requires this product to be used indoors for the frequency range of 5.15 GHz to 5.25 GHz to reduce the potential for harmful interference to co-channel mobile satellite systems. High-power radar is allocated as the primary user of the 5.25- to 5.35-GHz and 5.65- to 5.85-GHz bands. These radar stations can cause interference with and/or damage to this device.

ATTENTION: Lors de l'utilisation du réseau local sans fil IEEE 802.11a, ce produit se limite à une utilisation en intérieur à cause de son fonctionnement sur la plage de fréquences de 5,15 à 5,25 GHz. Innovation, Science et Développement Economique Canada stipule que ce produit doit être utilisé en intérieur dans la plage de fréquences de 5,15 à 5,25 GHz afin de réduire le risque d'interférences éventuellement dangereuses avec les systèmes mobiles par satellite via un canal adjacent. Le radar à haute puissance est alloué pour une utilisation principale dans une plage de fréquences de 5,25 à 5,35 GHz et de 5,65 à 5,85 GHz. Ces stations radar peuvent provoquer des interférences avec cet appareil et l'endommager.

### Avviso per gli utenti di Taiwan (5 GHz)

#### 應避免影響附近雷達系統之操作。

#### 高增益指向性天線只得應用於固定式點對點系統。

#### Avviso per gli utenti in Serbia (5 GHz)

Upotreba ovog uredjaja je ogranicna na zatvorene prostore u slucajevima koriscenja na frekvencijama od 5150-5350 MHz.

#### Avviso per gli utenti in Thailandia (5 GHz)

#### ่ เครื่องวิทยุคมนาคมนี้มีระดับการแผ่คลื่นแม่เหล็กไฟฟ้าสอดคล้องตามมาตรฐานความปลอดภัยต่อสุขภาพของมนุษย์จากการ ใช้เครื่องวิทยุคมนาคมที่คณะกรรมการกิจการโทรคมนาคมแห่งชาติประกาศกำหน

This radio communication equipment has the electromagnetic field strength in compliance with the Safety Standard for the Use of Radio Communication Equipment on Human Health announced by the National Telecommunications Commission.

#### Informativa per gli utenti in Brasile

Este equipamento opera em caráter secundário, isto é, não tem direito à proteção contra interferência prejudicial, mesmo de estações do mesmo tipo, e não pode causar interferência em sistemas operando em caráter primário. Este equipamento não tem direito à proteção contra interferência prejudicial e não pode causar interferência em sistemas devidamente autorizados.

Para obter mais informações, verifique o site da ANATEL [anatel.gov.br.](https://www.anatel.gov.br)

#### Avviso per gli utenti in Canada

Under Innovation, Science and Economic Development Canada regulations, this radio transmitter may only operate using an antenna of a type and maximum (or lesser) gain approved for the transmitter by Innovation, Science and Economic Development Canada. To reduce potential radio interference to other users, the antenna type and its gain should be so chosen that the equivalent isotropically radiated power (e.i.r.p.) is not more than that necessary for successful communication.

This device complies with Innovation, Science and Economic Development Canada licence-exempt RSS standard(s). Operation is subject to the following two conditions: (1) this device may not cause interference, and (2) this device must accept any interference, including interference that may cause undesired operation of the device.

WARNING! Exposure to Radio Frequency Radiation. The radiated output power of this device is below the Innovation, Science and Economic Development Canada radio frequency exposure limits. Nevertheless, the device should be used in such a manner that the potential for human contact is minimized during normal operation.

To avoid the possibility of exceeding the Innovation, Science and Economic Development Canada radio frequency exposure limits, human proximity to the antennas should not be less than 20 cm (8 inches).

Conformément au Règlement d'Innovation, Science et Développement Economique Canada, cet émetteur radioélectrique ne peut fonctionner qu'avec une antenne d'un type et d'un gain maximum (ou moindre) approuvé par Innovation, Science et Développement Economique Canada. Afin de réduire le brouillage radioélectrique potentiel pour d'autres utilisateurs, le type d'antenne et son gain doivent être choisis de manière à ce que la puissance isotrope rayonnée équivalente (p.i.r.e.) ne dépasse pas celle nécessaire à une communication réussie.

Cet appareil est conforme aux normes RSS exemptes de licence d'Innovation, Science et Développement Economique Canada. Son fonctionnement dépend des deux conditions suivantes : (1) cet appareil ne doit

pas provoquer d'interférences nuisibles et (2) doit accepter toutes les interférences reçues, y compris des interférences pouvant provoquer un fonctionnement non souhaité de l'appareil.

AVERTISSEMENT relatif à l'exposition aux radiofréquences. La puissance de rayonnement de cet appareil se trouve sous les limites d'exposition de radiofréquences d'Innovation, Science et Développement Economique Canada. Néanmoins, cet appareil doit être utilisé de telle sorte qu'il doive être mis en contact le moins possible avec le corps humain.

Afin d'éviter le dépassement éventuel des limites d'exposition aux radiofréquences d'Innovation, Science et Développement Economique Canada, il est recommandé de maintenir une distance de plus de 20 cm entre les antennes et l'utilisateur.

#### Informativa per gli utenti nella regione di Taiwan

取得審驗證明之低功率射頻器材, 非經核准, 公司、商號或使用者均不得擅自變 更頻率、加大功率或變更 原設計之特性及功能。低功率射頻器材之使用不得影響 飛航安全及干擾合法通信;經發現有干擾現象時, 應立即停用,並改善至無干擾 時方得繼續使用。前述合法通信,指依電信管理法規定作業之無線電通信。 低功 率射頻器材須忍受合法通信或工業、科學及醫療用電波輻射性電機設備之干擾。

#### Informativa per gli utenti in Messico

La operación de este equipo está sujeta a las siguientes dos condiciones: (1) es posible que este equipo o dispositivo no cause interferencia perjudicial y (2) este equipo o dispositivo debe aceptar cualquier interferencia, incluyendo la que pueda causar su operación no deseada.

Para saber el modelo de la tarjeta inalámbrica utilizada, revise la etiqueta regulatoria de la impresora.

#### Avviso agli utenti in Giappone

#### この機器は技術基準適合証明又は工事設計認証を受けた無線設備を搭載しています。

## Stampante dotata di misure di sicurezza dinamica

Stampante predisposta per funzionare solo con cartucce con chip HP nuovo o riutilizzato. I chip HP riutilizzati abilitano il funzionamento di cartucce riutilizzate, rigenerate e ricaricate.

La stampante è dotata di misure di sicurezza dinamica che bloccano le cartucce con chip non HP. Il periodico rilascio di aggiornamenti firmware tramite Internet garantirà l'efficacia di tali misure di sicurezza bloccando eventuali cartucce con chip non HP in precedenza funzionanti.

Gli aggiornamenti possono, fra l'altro, migliorare, ottimizzare o estendere le caratteristiche e le funzionalità della stampante nonché proteggere il computer da minacce alla sicurezza. Tuttavia, tali aggiornamenti possono bloccare le cartucce con chip non HP, ivi incluse le cartucce attualmente funzionanti. A meno che tu non sia registrato ad alcuni programmi HP, come Instant Ink, o non utilizzi altri servizi che richiedono aggiornamenti automatici del firmware online, la maggior parte delle stampanti HP può essere configurata per ricevere gli aggiornamenti automaticamente oppure tramite notifica che consente di scegliere se eseguire o meno l'aggiornamento. Per ulteriori informazioni sulle misure di sicurezza dinamica e su come configurare gli aggiornamenti del firmware online, vai su [www.hp.com/learn/ds.](https://www.hp.com/learn/ds)

## Accesso facilitato

Per saperne di più sulle nostre iniziative per la realizzazione di prodotti ad accesso facilitato, condividete la vostra esperienza o contattate l'assistenza clienti per informazioni sull'accesso facilitato, tutto sul sito:

#### [hp.com/accessibility](https://www.hp.com/accessibility)

[Per ulteriori informazioni sull'accesso facilitato per la vostra stampante, visitate hp.com/support/inkjet/](https://hp.com/support/inkjet/accessibility) accessibility.

## <span id="page-64-0"></span>Programma di protezione ambientale relativo ai prodotti

HP si impegna a fornire prodotti di alta qualità che non rechino danni all'ambiente. Questo prodotto è stato progettato in modo da facilitarne il riciclaggio. Il numero dei materiali utilizzati è stato ridotto al minimo, garantendo comunque un prodotto di funzionalità e affidabilità elevate. I vari materiali sono stati utilizzati in modo da poterli separare facilmente. Gli elementi di fissaggio e altri tipi di connessione sono facilmente individuabili e possono essere rimossi con normali utensili. I componenti principali sono stati progettati in modo da poter essere smontati e riparati in modo semplice e veloce. Per ulteriori informazioni, visitare il sito Web HP relativo alla protezione dell'ambiente:

[hp.com/sustainableimpact](https://www.hp.com/sustainableimpact)

## Suggerimenti di HP per ridurre l'impatto ambientale

- $\bullet$  Scegliere all'interno dell'ampia gamma di carte HP con certificazione FSC® or PEFC<sup>TM</sup>, che indica che la pasta della carta proviene da una fonte attendibile e ben gestita.<sup>1</sup>
- Conservare le risorse, ricercando carte realizzate con contenuto riciclato.
- Riciclare le cartucce originali HP: è facile e gratuito con il programma HP Planet Partners, disponibile in 47 paesi e territori nel mondo.<sup>2</sup>
- Risparmiare carta stampando su entrambi i lati del foglio.
- Risparmiare energia scegliendo prodotti HP certificati ENERGY STAR®.
- Ridurre le emissioni di anidride carbonica: tutte le stampanti a getto d'inchiostro HP includono impostazioni di risparmio energetico che consentono di controllare il consumo di energia.
- Scoprite le nuove modalità con cui HP e i suoi clienti riducono al minimo l'impatto ambientale all'indirizzo HP Ecosolutions.
	- 1 Carte HP con certificazione FSC®C017543 o PEFC™TMPEFC/29-13-198.

<sup>2</sup> La disponibilità del programma è soggetta a variazioni. Il servizio di restituzione e riciclaggio delle cartucce originali HP è attualmente disponibile in più di 50 paesi, territori e aree geografiche in Asia, Europa, Nord e Sud America attraverso il programma HP Planet Partners. Per ulteriori informazioni visitare: [hp.com/recycle.](https://www.hp.com/recycle)

## Suggerimenti per un minor impatto ambientale

HP si impegna ad aiutare i clienti a ridurre il loro impatto sull'ambiente. Visitare il sito Web HP Eco Solutions per maggiori informazioni sulle iniziative per l'ambiente di HP.

[hp.com/sustainableimpact](https://www.hp.com/sustainableimpact)

### **Carta**

Il prodotto è adatto a utilizzare carta riciclata conforme alle normative DIN 19309 ed EN 12281:2002.

## Materie plastiche

I componenti in plastica di peso superiore a 25 grammi sono contrassegnati secondo gli standard internazionali per facilitarne l'identificazione ai fini del riciclaggio quando il prodotto raggiunge la fine della sua vita utile.

## Regolamento della Commissione dell'Unione Europea 1275/2008

Per i dati relativi all'alimentazione del prodotto, compreso il consumo elettrico del prodotto nella modalità standby di rete se tutte le porte di rete cablate sono collegate e tutte le porte di rete wireless sono attivate, [consultare la sezione P15, "Informazioni aggiuntive", della Dichiarazione ECO IT del prodotto all'indirizzo hp.com/](https://www.hp.com/us-en/hp-information/sustainable-impact/document-reports.html) us-en/hp-information/sustainable-impact/document-reports.html.

## Scheda sulla sicurezza

La scheda sulla sicurezza, le informazioni su sicurezza del prodotto e ambiente sono disponibili all'indirizzo [hp.com/go/ecodata](https://www.hp.com/go/ecodata) o su richiesta.

## Sostanze chimiche

HP si impegna a fornire ai propri clienti informazioni sulle sostanze chimiche contenute nei propri prodotti nella misura necessaria a soddisfare i requisiti legali, ad esempio REACH *(Normativa CE N. 1907/2006 del Parlamento Europeo e del Consiglio)*. Un rapporto delle informazioni relative alle sostanze chimiche per questo prodotto è disponibile all'indirizzo [hp.com/go/reach.](https://www.hp.com/go/reach)

### EPEAT

La maggior parte dei prodotti HP sono progettati per soddisfare EPEAT. EPEAT è uno strumento di valutazione completo che consente di selezionare apparecchiature elettroniche in base alle relative caratteristiche ambientali. Per maggiori informazioni su EPEAT, visitare [epeat.net.](https://www.epeat.net)

[Fare clic qui per informazioni sui prodotti registrati EPEAT di HP'.](https://h20195.www2.hp.com/v2/GetDocument.aspx?docname=c05320864)

## Informazioni utente per etichetta ecologica SEPA (Cina)

#### 中国环境标识认证产品用户说明

噪声大于 63.0 dB(A) 的办公设备不宜放置于办公室内,请在独立的隔离区域使用。

如需长时间使用本产品或打印大量文件,请确保在通风良好的房间内使用。

如您需要确认本产品处于零能耗状态,请按下电源关闭按钮,并将插头从电源插座断开。

您可以使用再生纸,以减少资源耗费。

## Programma di riciclaggio

HP dispone di numerosi programmi per la restituzione e il riciclaggio dei prodotti in molti paesi/aree geografiche e collabora con alcuni dei maggiori centri di riciclaggio di parti elettroniche in tutto il mondo. HP preserva le risorse naturali rivendendo alcuni dei suoi prodotti più popolari. Per ulteriori informazioni sul riciclaggio dei prodotti HP, visitare il sito: [hp.com/recycle](https://www.hp.com/recycle)

## Programma di riciclaggio per i materiali di consumo delle stampanti a getto d'inchiostro HP

HP si impegna nella protezione dell'ambiente. Il programma di riciclaggio per i materiali di consumo delle stampanti a getto d'inchiostro HP è disponibile in un gran numero di paesi/regioni e consente il riciclaggio gratuito delle cartucce di stampa e delle cartucce di inchiostro usate a titolo gratuito. Per ulteriori informazioni, visitare il seguente sito Web: [hp.com/recycle](https://www.hp.com/recycle)

## Smaltimento delle batterie (Taiwan)

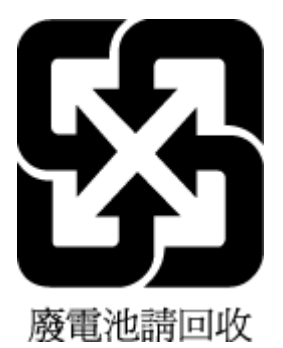

## Avviso sui materiali in perclorato (California)

Perchlorate material - special handling may apply. See: [dtsc.ca.gov/hazardouswaste/perchlorate](https://www.dtsc.ca.gov/hazardouswaste/perchlorate)

This product's real-time clock battery or coin cell battery may contain perchlorate and may require special handling when recycled or disposed of in California.

## Direttiva dell'Unione Europea per le batterie

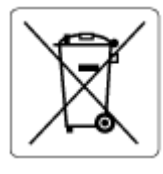

Questo prodotto contiene una batteria che viene utilizzata per mantenere l'integrità dati dell'orologio in tempo reale o delle impostazioni del prodotto ed è studiato per durare per l'intera vita del prodotto. Qualsiasi tentativo di riparare o sostituire questa batteria deve essere eseguito da un tecnico di assistenza qualificato.

## Avviso relativo alla batteria per il Brasile

A bateria deste equipamento nao foi projetada para ser removida pelo cliente.

## Consumo energetico

I dispositivi di stampa e imaging HP contrassegnati dal logo ENERGY STAR® sono certificati dall'agenzia statunitense per la protezione dell'ambiente (EPA). I dispositivi di imaging con certificazione ENERGY STAR presentano il seguente marchio:

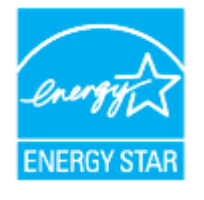

Ulteriori informazioni sui prodotti di imaging con certificazione ENERGY STAR sono disponibili all'indirizzo [hp.com/go/energystar](https://www.hp.com/go/energystar)

## Marchio CEL (China Energy Label) per stampanti, fax e fotocopiatrici

#### 复印机、打印机和传真机能源效率标识实施规则

依据"复印机、打印机和传真机能源效率标识实施规则",该打印机具有中国能效标识。标识上显示的能效 等级和操作模式值根据"复印机、打印机和传真机能效限定值及能效等级"标准("GB 21521")来确定和计 算。

1. 能效等级

产品能效等级分 3 级,其中 1 级能效最高。能效限定值根据产品类型和打印速度由标准确定。能效等 级则根据基本功耗水平以及网络接口和内存等附加组件和功能的功率因子之和来计算。

2. 能效信息

喷墨打印机

● 操作模式功率

睡眠状态的能耗按照 GB 21521 的标准来衡量和计算。该数据以瓦特 (W) 表示。

待机功率

待机状态是产品连接到电网电源上功率最低的状态。该状态可以延续无限长时间,且使用者无法 改变此状态下产品的功率。对于"成像设备"产品,"待机"状态通常相当于"关闭"状态,但也可能相 当于"准备"状态或者"睡眠"状态。该数据以瓦特 (W) 表示。

睡眠状态预设延迟时间

出厂前由制造商设置的时间决定了该产品在完成主功能后进入低耗模式(例如睡眠、自动关机) 的时间。该数据以分钟表示。

● 附加功能功率因子之和

网络接口和内存等附加功能的功率因子之和。该数据以瓦特 (W) 表示。

标识上显示的能耗数据是根据典型配置测量得出的数据,此类配置包含登记备案的打印机依据复印机、 打印机和传真机能源效率标识实施规则所选的所有配置。因此,该特定产品型号的实际能耗可能与标识 上显示的数据有所不同。

要了解规范的更多详情,请参考最新版的 GB 21521 标准。

### Smaltimento delle apparecchiature da rottamare da parte degli utenti

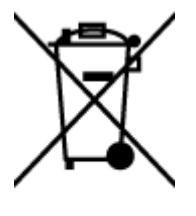

Questo simbolo indica di non smaltire il prodotto con gli altri rifiuti domestici. È responsabilità dell'utente smaltire le apparecchiature dismesse consegnandole al punto di raccolta designato per il riciclaggio dei rifiuti elettrici o elettronici. Per ulteriori informazioni, contattare il servizio di smaltimento rifiuti locale o visitare [hp.com/recycle.](https://www.hp.com/recycle)

## Smaltimento dei rifiuti per il Brasile

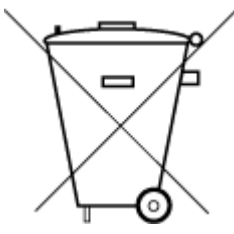

Este produto eletrônico e seus componentes não devem ser descartados no lixo comum, pois embora estejam em conformidade com padrões mundiais de restrição a substâncias nocivas, podem conter, ainda que em quantidades mínimas, substâncias impactantes ao meio ambiente. Ao final da vida útil deste produto, o usuário deverá entregá-lo à HP. A não observância dessa orientação sujeitará o infrator às sanções previstas em lei.

Após o uso, as pilhas e/ou baterias dos produtos HP deverão ser entregues ao estabelecimento comercial ou rede de assistência técnica autorizada pela HP.

Para maiores informações, inclusive sobre os pontos de recebimento, acesse:

[hp.com.br/reciclar](https://www.hp.com.br/reciclar)

## Tabella delle sostanze/elementi pericolosi e relativo contenuto (Cina)

#### 产品中有害物质或元素的名称及含量

 $GD$  spoc 根据中国《电器电子产品有害物质限制使用管理办法》

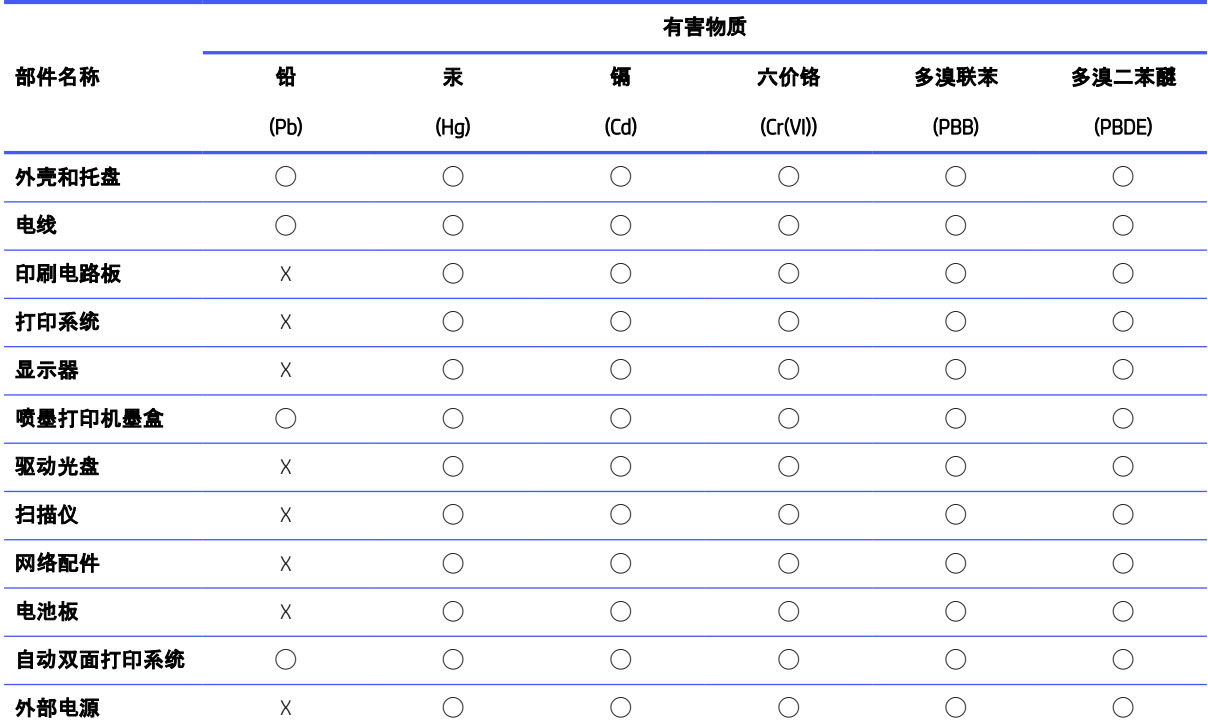

Tabella A-1 Tabella delle sostanze/elementi pericolosi e relativo contenuto (Cina)

本表格依据 SJ/T 11364 的规定编制。

◯:表示该有害物质在该部件所有均质材料中的含量均在 GB/T 26572 规定的限量要求以下。

X:表示该有害物质至少在该部件的某一均质材料中的含量超出 GB/T 26572 规定的限量要求。

此表中所有名称中含 "X" 的部件均符合中国 RoHS 达标管理目录限用物质应用例外清单的豁免。

此表中所有名称中含 "X" 的部件均符合欧盟 RoHS 立法。

注:环保使用期限的参考标识取决于产品正常工作的温度和湿度等条件。

## Regolamento sul Controllo dei rifiuti di apparecchiature elettriche ed elettroniche (Turchia)

Türkiye Cumhuriyeti: AEEE Yönetmeliğine uygundur

### Vincoli imposti alle sostanze nocive (India)

This product, as well as its related consumables and spares, complies with the reduction in hazardous substances provisions of the "India E-waste (Management and Handling) Rule 2016." It does not contain lead, mercury, hexavalent chromium, polybrominated biphenyls or polybrominated diphenyl ethers in concentrations exceeding

0.1 weight % and 0.01 weight % for cadmium, except for where allowed pursuant to the exemptions set in Schedule 2 of the Rule.

## Dichiarazione della condizione di presenza di sostanze pericolose con restrizioni (regione di Taiwan)

#### 限用物質含有情況標示聲明書

Taiwan Declaration of the Presence Condition of the Restricted Substances Marking

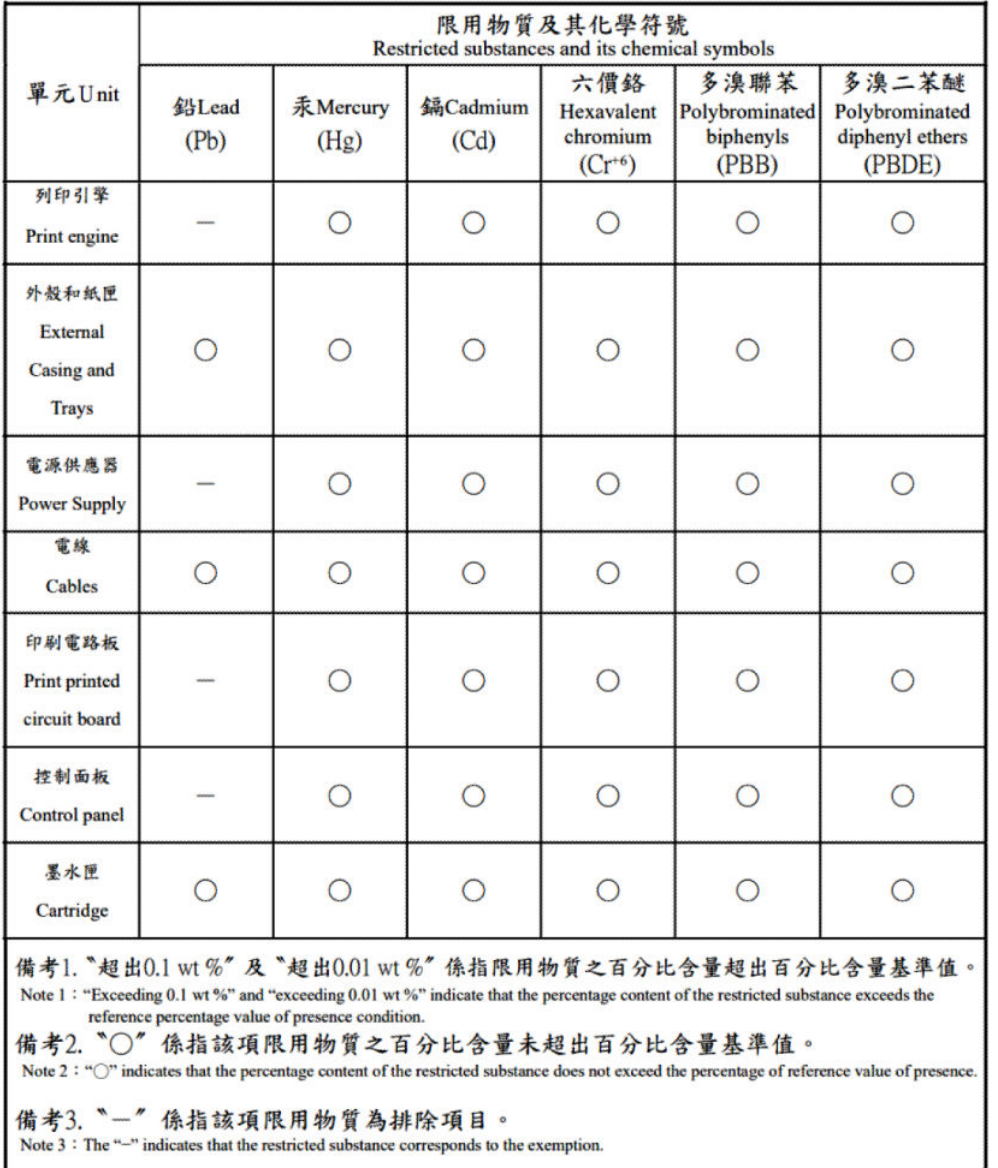

#### 若要存取產品的最新使用指南或手冊,請前往 [hp.com/support](https://hp.com/support)。選取搜尋您的產品,然後依照 畫 面上的指 示繼續執行。

To access the latest user guides or manuals for your product, go to [hp.com/support.](https://hp.com/support) Select Find your product, quindi seguire le istruzioni visualizzate

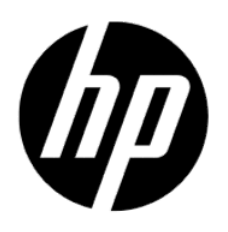

© Copyright 2023 HP Development Company, L.P.